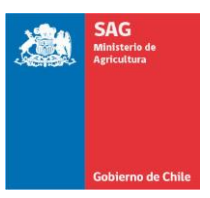

# **DIRIGIDO A CONTRAPARTES DE ESTABLECIMIENTOS**

Actualizado 04-enero-2024

# **1. INGRESO AL SISTEMA DE AGENDAMIENTO**

La URL para ingreso al Sistema de Agendamiento para Sitios de Inspección SAG/USDA es la siguiente (solo para pruebas por el momento):

# **<https://sitiosusda.sag.gob.cl/>**

# **2. PANTALLAS INICIALES**

La primera pantalla que se abre al ingresar al Sistema de Agendamiento que se aplica para solicitar servicios en los Sitios de Inspección del Programa de Pre-embarque SAG/USDA-APHIS/ASOEX es la siguiente:

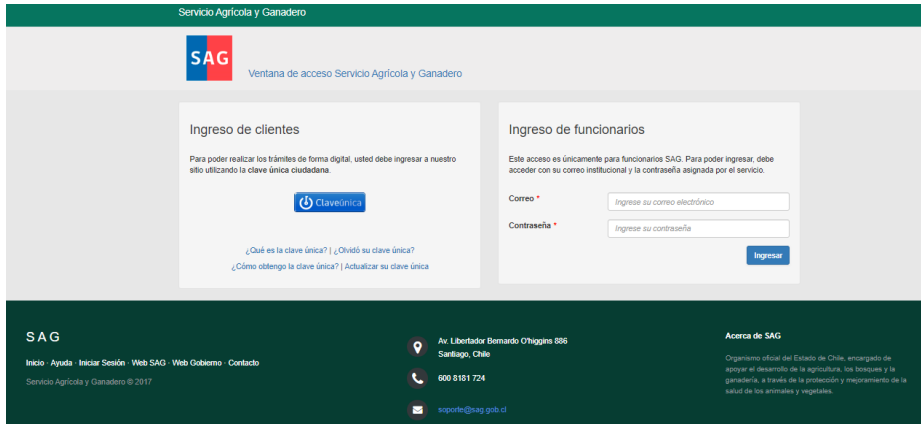

En esta pantalla, todo usuario externo al Servicio Agrícola y Ganadero deben utilizar sus credenciales de "**CLAVE ÚNICA**"

Una vez que el usuario/a ha ingresado al sistema, éste dispone a la izquierda de su pantalla del "**MENÚ PRINCIPAL**" que le permitirá navegar por el sitio.

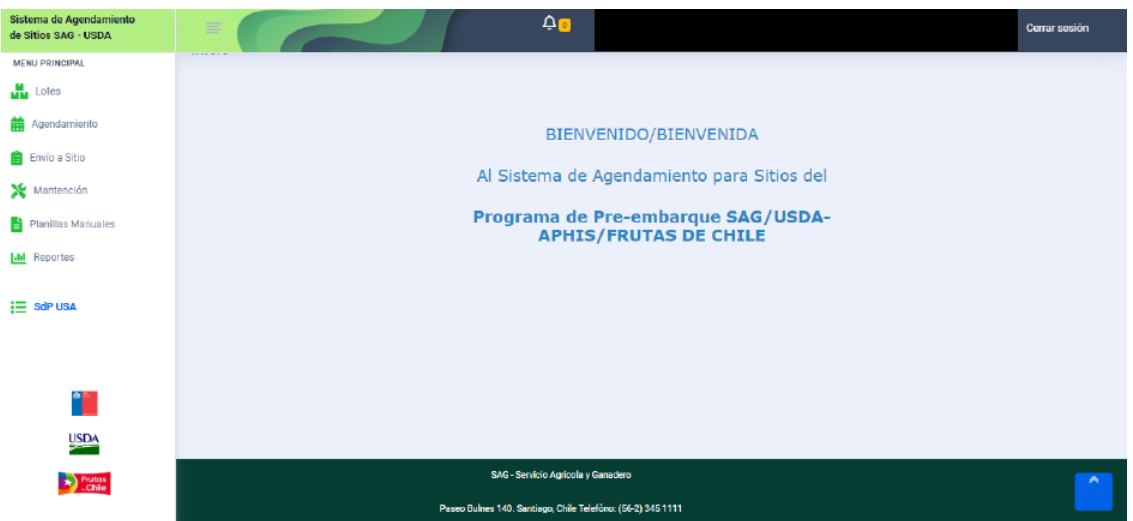

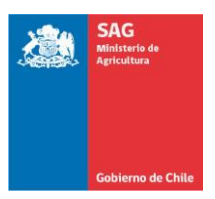

# **DIRIGIDO A CONTRAPARTES DE ESTABLECIMIENTOS**

Actualizado 04-enero-2024

## **2.1. Modalidad de Pruebas**

Para realizar pruebas, y de esta forma familiarizarse con este Sistema de Agendamiento, se dispondrá, por un tiempo, de una versión en paralelo del sistema, a la cual se accederá con el siguiente link:

**<https://inspeccionusdadesa.sag.gob.cl/>**

Para ingresar al sistema, bajo la URL de modalidad de pruebas, en la parte superior de **Iniciar Sesión Manual** 

la ventana de inicio, la contraparte deberá hacer clic en

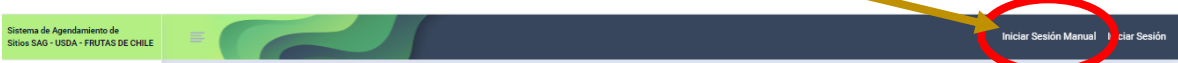

Con lo que se le desplegará lo siguiente:

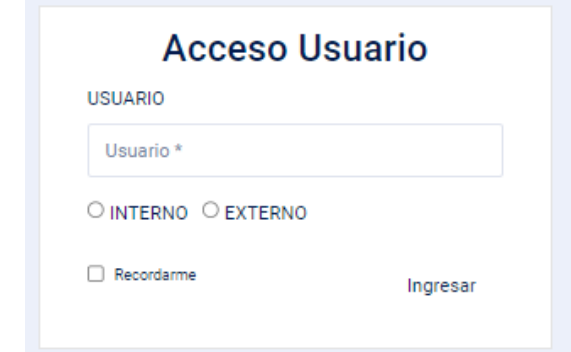

Aquí, la contraparte debe ingresar su rut, bajo el formato: 9018XXX-5, marcar la opción "**EXTERNO**", y presionar "**Ingresar**".

Si una contraparte no puede ingresar, debe contactar al Supervisor SAG correspondiente, para verificar si está correctamente asociado en el "**Sistema de Registro de Establecimientos y Firmas Autorizadas"** del SAG.

Cabe mencionar que el sistema de pruebas no tiene habilitada todas las opciones, especialmente de especies y variedades, u otras asociaciones.

# **3. REGLAS PARA EL AGENDAMIENTO**

Para Agendar un servicio, los usuarios/as deben tener presente las reglas que rigen el proceso de solicitud de servicios.

El primer antecedente que se debe manejar, es que el Sistema de Agendamiento considera un horario de cierre de agendamiento para el día hábil siguiente o subsiguientes y este horario es entre las 16:30 y las 16:40 horas.

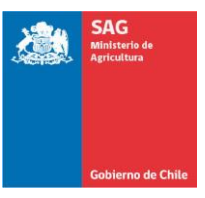

# **DIRIGIDO A CONTRAPARTES DE ESTABLECIMIENTOS**

Actualizado 04-enero-2024

Por otra parte, en el Menú "**AGENDAMIENTO**", el campo de Fecha de Servicio es obligatorio ya que dependiendo la fecha y la hora en que se está solicitando un servicio aplican las siguientes reglas:

- $\Box$ Si el día en que se está agendando un servicio (en adelante el día actual) es hábil, y corresponde a un lunes, martes, miércoles o jueves y la hora actual (en que se está gestionando la solicitud) es anterior a la hora de cierre del día, el sistema debe mostrar como fecha disponible la correspondiente al día siguiente.
- $\Box$ Si el día actual es hábil, corresponde a un viernes y la hora actual es anterior a la hora de cierre del día, el sistema mostrará la fecha del día sábado. Si el día sábado es feriado, mostrará la fecha del día hábil subsiguiente.
- Si el día actual es hábil, corresponde a un sábado y la hora actual es anterior a la  $\Box$ hora de cierre del día, el sistema debe mostrará como disponible la fecha del día hábil siguiente.
- $\Box$ Si el día actual es hábil, corresponde a un lunes, martes, miércoles, jueves, viernes o sábado y la hora actual es posterior a la hora de cierre del día, el sistema mostrará el día hábil subsiguiente.
- $\Box$ Si el día actual es domingo o feriado, el sistema permitirá agendar para el día hábil subsiguiente.
- $\Box$ El Sistema también permite Agendar para el mismo día, en la medida que en al menos un Sitio de Inspección existan tramos disponibles.
- $\Box$ El Sistema también permite Agendar servicios sin hora, con ello el lote que se presente a inspección a un Sitio quedará sujeto a que en ese Sitio se genere un cupo para proceder a su inspección.

# **Suspensión de un Establecimiento**

Se debe tener presente que el Sistema de Agendamiento lleva el control de tolos los servicios y lotes agendados en los distintos Sitios de Inspección, y podrá bloquear a un Establecimiento en particular, si la cantidad de agendamientos fallidos o lotes no presentados sobrepasa los parámetros que la Comisión Tripartita define para estos efectos.

El bloqueo de un usuario/usuaria será por 24 horas en la primera oportunidad y se incrementará ante reiteraciones en la falla en los agendamientos realizados en el Sistema.

Para no ser afectado por una suspensión de servicios, el usuario deberá haber anulado con suficiente antelación un servicio previamente agendado.

La Comisión Tripartita, conformada por SAG/USDA-APHIS/Frutas de Chile, definirán los parámetros que regirán esta regulación, en que se considerará horario máximo de anulación y tiempo de servicio no utilizado por servicios no anulados con la antelación establecida, los que se irán adecuando al comportamiento de los diferentes usuarios de los sitios, pudiéndose atenuar o hacerse más restrictivas.

Para el inicio de la operación de este sistema, se dará una tolerancia de un 30 % del tiempo agendado en un plazo de seis días móviles, y se tabularán todos los servicios no anulados con 16:30 horas desde la hora de cierre del Sistema de Agendamiento (16:30 horas los días de semana, y 14:30 horas los sábados).

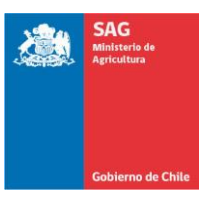

# **DIRIGIDO A CONTRAPARTES DE ESTABLECIMIENTOS**

Actualizado 04-enero-2024

# **4. MENÚ PRINCIPAL**

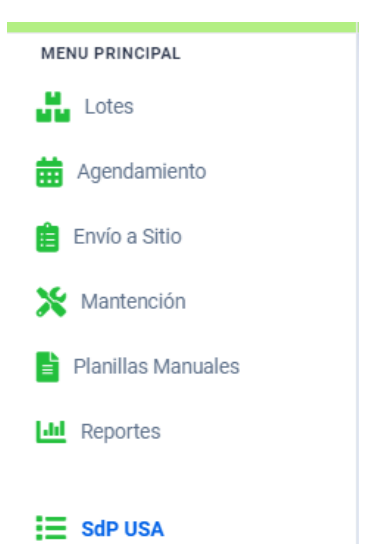

En el costado izquierdo de la pantalla se presenta el MENÚ que dispone cada usuario/a para navegar por el Sistema de Agendamiento.

El Menú contempla las opciones que se ven al costado y que se enuncian a continuación.

# **4.1. Lotes**

Aquí, el usuario/a administra los lotes. Pudiendo crear nuevos lotes en el Sistema, duplicar lotes ya creados, editarlos o eliminarlos.

# **4.2. Agendamiento**

En esta opción se realiza la selección de horario para el o los lotes que se requiera.

Es importante tener presente que el sistema calculará el tiempo requerido para la inspección de la totalidad de lotes incluidos en una solicitud, y de acuerdo a ello le presentará las opciones disponibles en el Sitio de Inspección de su elección.

Por ejemplo, si en una solicitud se incluyen 10 lotes, el Sitio pudiera tener disponibilidad para inspeccionar esos 10 lotes, pero en tramos no continuos, por lo que no le dará la opción de agendar si los 10 lotes están incluidos en una única solicitud.

# **4.3. Envío a Sitio**

Aquí el usuario/a puede generar la "**Guía Muestreo**" que se requiere cuando se presentan lotes directo a muestreo en un Sitio de Inspección, o la "**Planilla Muestreo**", cuando el lote se pre-muestrea en un Establecimiento.

# **4.4. Mantención**

En mantención, el usuario/a asocia las empresas exportadoras con que trabajará, permitiéndole seleccionar el exportador desde la lista de exportadores registrados en el Sistema Multipuerto del SAG.

Por lo anterior, si el exportador no se encuentra disponible, será requisito que éste se registre en forma previa en el Sistema Multipuerto.

Además, le permite definir si recibirá notificaciones desde los Sitios de Inspección sobre Tramos de Atención y de Horas en Listas de Espera.

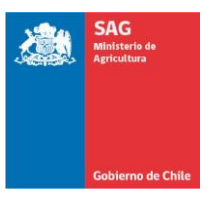

# **DIRIGIDO A CONTRAPARTES DE ESTABLECIMIENTOS**

Actualizado 04-enero-2024

# **4.5. Planillas Manuales**

Con esta opción, el usuario/a puede generar la "**Guía Muestreo**" o la "**Planilla Muestreo**" de forma manual, ante la eventualidad, por ejemplo, un corte de luz en el Establecimiento, que haga que no sea posible enviar la documentación requerida. Estableciéndose como procedimiento que posteriormente se debe subir, por medio de este submenú, la información al sistema.

# **4.6. Reportes**

Los Establecimientos disponen de los siguientes reportes a los cuales se puede acceder por esta opción:

- **[CSG Cuarentenados](https://inspeccionusdadesa.sag.gob.cl/ReporteCsg/ReporteCsgCuarentenado)**
- **[CSG Habilitados](https://inspeccionusdadesa.sag.gob.cl/ReporteCsg/ReporteCsgHabilitado)**
- **[Lotes inspeccionados en Sitio USA](https://inspeccionusdadesa.sag.gob.cl/ReporteLotesInspeccionados/ReporteLotesInspeccionadosUsa)**
- **[Lotes inspeccionados en Sitio OTROS](https://inspeccionusdadesa.sag.gob.cl/ReporteLotesInspeccionados/ReporteLotesInspeccionadosOtro)**
- **[Lotes objetados](https://inspeccionusdadesa.sag.gob.cl/ReporteLotesObjetados/ReporteLotesObjetados)**
- **[Lotes rechazados](https://inspeccionusdadesa.sag.gob.cl/ReporteLotesRechazados/ReporteLotesRechazados)**

Los reportes referidos a los lotes, está limitado a los lotes que el usuario/a haya presentado a inspección, no teniendo acceso a información de terceros.

#### **4.7. SdP USA**

Con esta opción ingresa directamente al "Sistema Registro SdP-USA", donde se debe consultar los SdP autorizados para presentarse a Muestreo cuando la Especie requiere certificación de baja prevalencia de *Brevipalpus chilensis*.

# **5. MENÚ "LOTES"**

El Sistema de Agendamiento opera en función de los lotes que el usuario/a crea, lo cual le permitirá posteriormente Agendar un servicio de inspección en un Sitio y luego asociarlo a una "**Guía Muestre**o" o "**Planilla Muestreo**".

En la opción "**Lotes**" del menú, se encuentran las herramientas necesarias para crear los lotes requeridos, otorgando la opción de mantener lotes tipo, de acuerdo a las especies y características principales que cada empresa requiera, permitiéndole posteriormente duplicarlos y modificarlos con las particularidades que sean necesarias.

Con la opción "**Administración Lote**" del Menú, se accede a la siguiente ventana:

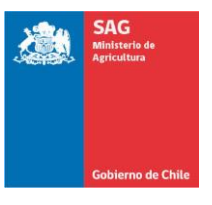

# **DIRIGIDO A CONTRAPARTES DE ESTABLECIMIENTOS**

Actualizado 04-enero-2024

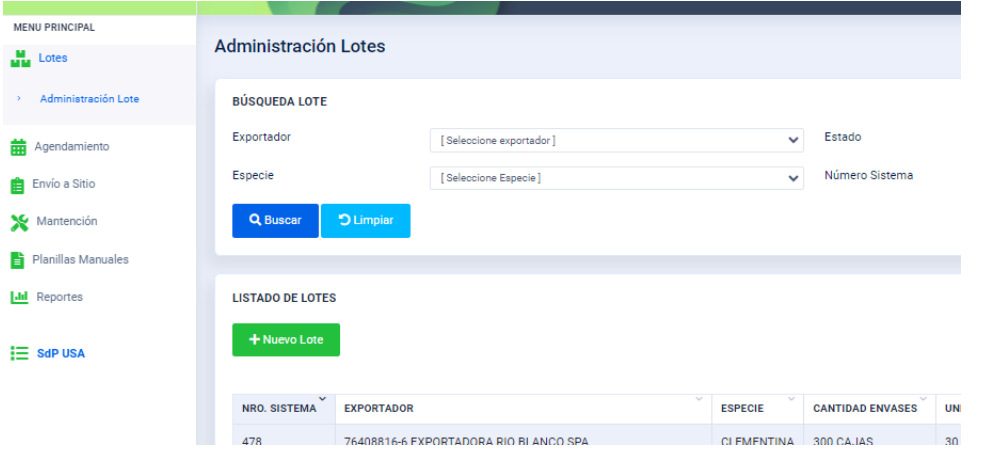

En "**BÚSQUEDA LOTE**", seleccionando cualquiera de los parámetros de búsqueda, el sistema le entregará la lista completa de los lotes que cumplen el perfil de la selección, y se los mostrará en pantalla ordenados desde el último creado con esas características hasta el más antiguo.

De esta forma en "**LISTADO DE LOTES**", el usuario/a podrá seleccionar el que estime conveniente para "**Duplicar**", "**Editarlo**" o "**Eliminar**".

Por otra parte, presionando el botón

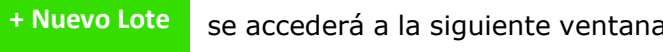

que le permite conformar lotes con nuevas características.

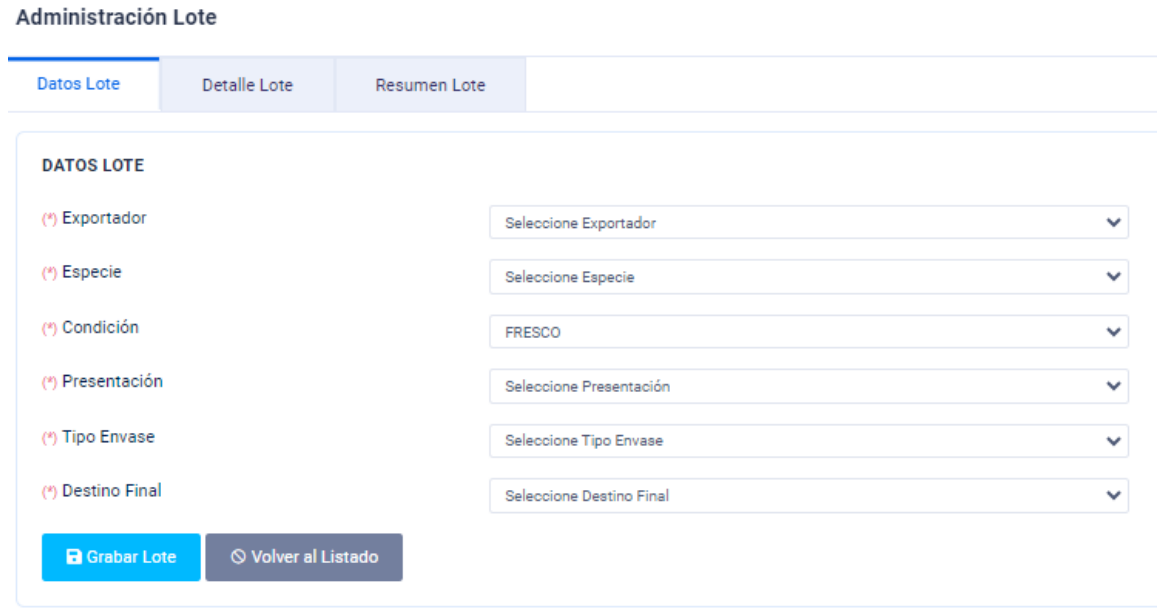

Esta ventana contiene a su vez tres pestañas, a saber:

- **Datos Lote**
- **Detalle Lote**
- **Resumen Lote**

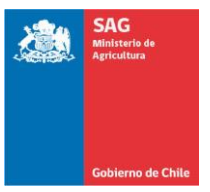

# **DIRIGIDO A CONTRAPARTES DE ESTABLECIMIENTOS**

Actualizado 04-enero-2024

En cada ventana, todos los campos son obligatorios, si hay un campo que no es completado, el sistema no le permitirá seguir adelante, no obstante, en las pestañas de **Detalle Lote** y **Resumen Lote**, si falta información se guardará y dejará el lote Creado (color amarillo) para que sea editado en otra oportunidad.

Para "**Datos Lote**", se deben completar los siguientes campos:

#### **Exportador**

El usuario/a podrá seleccionar el exportador, según los exportadores que haya asociado utilizando el menú "**Mantención**", ver numeral 4.4.

#### **Especie**

El sistema despliega todas las especies que el Programa de Pre-embarque tiene autorizadas exportarse bajo la modalidad de "Inspección", independientemente que alguna de ellas requiera adicionalmente un Tratamiento Cuarentenario u otra condición complementaria o alternativa de ingreso.

#### **Condición**

El Programa de Pre-embarque trabaja solo con productos que tienen condición "FRESCO".

# **Presentación**

Se refiere a una clasificación genérica del producto que se está exportando y que está contenido al interior de cada envase del lote que se está describiendo, existiendo las siguientes opciones:

- **Arilos**, a ser utilizado exclusivamente en lotes de granada, en que el producto lo compone los arilos de esta especie.
- **Bulbos**, referido exclusivamente para lotes de bulbos de flores.
- **Flores**, para la exportación de flores cortadas de las especies autorizadas, aun cuando corresponda a una mezcla de ellas.
- **Flores/Follaje**, para la mezcla de flores con follaje al interior de los envases.
- **Follaje**, para la exportación de follajes autorizados, aun cuando corresponda a una mezcla de ellos.
- **Follaje/Frutos**, para la exportación de un follaje que incluye los frutos de la especie autorizada.
- **Frutos**, para todo otro producto que no esté comprendido en las alternativas anteriores, se debe utilizar la presentación de "**Frutos**", incluido, por ejemplo, ajos, cebollas, cebollín, endivia, espárrago, zapallo, etc.

# **Tipo Envase**

Se refiere al recipiente externo que está conteniendo el producto, el Sistema, al día de hoy, contempla solo tres alternativas, que son: BINS, CAJAS y MALLAS (el Administrador SAG puede incluir nuevos tipos de envases, para lo que se requiere además modificar las tablas internas de asignación de los tiempos de inspección que manejan al Sistema de Agendamiento).

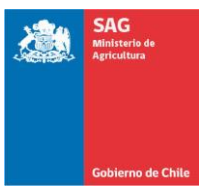

# **DIRIGIDO A CONTRAPARTES DE ESTABLECIMIENTOS**

Actualizado 04-enero-2024

## **Destino Final**

can a share a share

Se selecciona entre enviar como destino final del lote el mercado de USA, o la posibilidad de elegir otro destino final que tenga el lote, y que por lo tanto se requiera definir criterios de inspección especiales.

Luego de Grabar el Lote, y aceptar, se debe ir a "**Detalle Lote**":

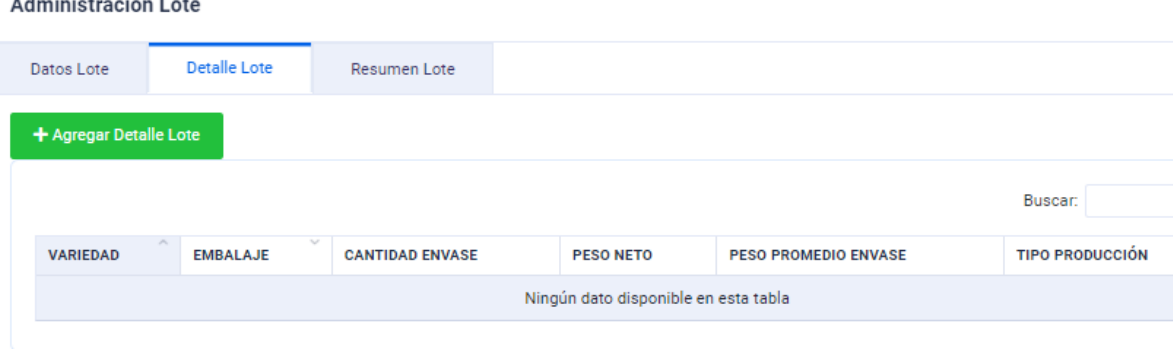

Donde se debe presionar el botón

Desplegándose otra ventana, con los siguientes campos a completar:

**Variedad**, se debe seleccionar una opción disponible de acuerdo a la especie. Si en una especie no existe la variedad, el interesado debe contactar al representante de Frutas de Chile en el Sitio de Inspección para gestionar su incorporación.

**+ Agregar Detalle** 

**Tipo Embalaje**, está referido a como se encuentra el producto dentro del envase, existiendo limitadas opciones a seleccionar, las que son: Bandeja, Bolsa, Clamshell, con Turba, Granel y Malla (el Administrador SAG del Sistema puede introducir cambios en este aspecto).

**Cantidad**, se refiere a la cantidad de envases para la variedad y tipo de embalaje que componen el lote, y sobre esa cantidad se aplicará la tabla de muestreo correspondiente.

**Peso Neto**, corresponde a los kilos netos totales asociados a la variedad y tipo de embalaje que componen el lote.

**Tipo Producción**, se debe seleccionar entre convencional y orgánica.

Luego de Grabar el Detalle, y Aceptar, se puede acceder a "**Resumen Lote**", donde el sistema muestra un resumen que consta de:

**Tabla de Muestreo**, en algunos casos se debe seleccionar la tabla de muestreo, y en otras es determinada automáticamente por el sistema.

## **Cantidad envases lote**

**Peso neto lote**

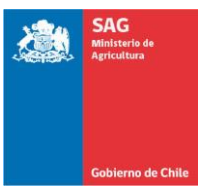

## **DIRIGIDO A CONTRAPARTES DE ESTABLECIMIENTOS**

Actualizado 04-enero-2024

#### **Peso promedio por envase**

#### **Cantidad muestras**

Por otra parte, en "**Administración Lotes**", específicamente en "**LISTADO DE LOTES**" que se encuentra en la siguiente ventana:

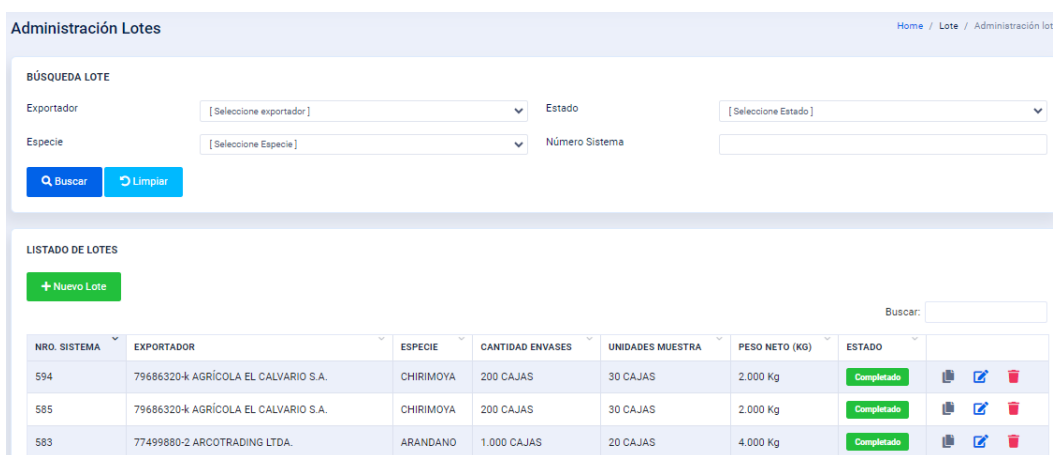

Se puede trabajar sobre los lotes ya creados en el la base de datos que contenga cada Establecimientos en el Sistema; de esta forma se tienen las siguientes opciones:

- n "
- Permite duplicar un Lote existente.
- K Permite editar un lote existente.
	- Elimina de los registros un Lote existente.

Al elegir la opción duplicar un lote, se genera un lote con las mismas características del lote original, posteriormente de duplicado, se puede modificar cualquiera de los parámetros con que fue creado, ya sea en "**Datos Lotes**" o "**Detalle Lote**".

Por ejemplo, en "**Datos Lotes**" se podría modificar el exportador asociado al lote, y en "**Detalle Lote**", se podría modificar la variedad asociada.

# **6. MENÚ "AGENDAMIENTO"**

Al ir al menú "**Agendamiento**", y pinchar "**Solicitar Servicio**", se despliega la siguiente ventana:

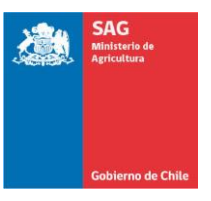

# **DIRIGIDO A CONTRAPARTES DE ESTABLECIMIENTOS**

Actualizado 04-enero-2024

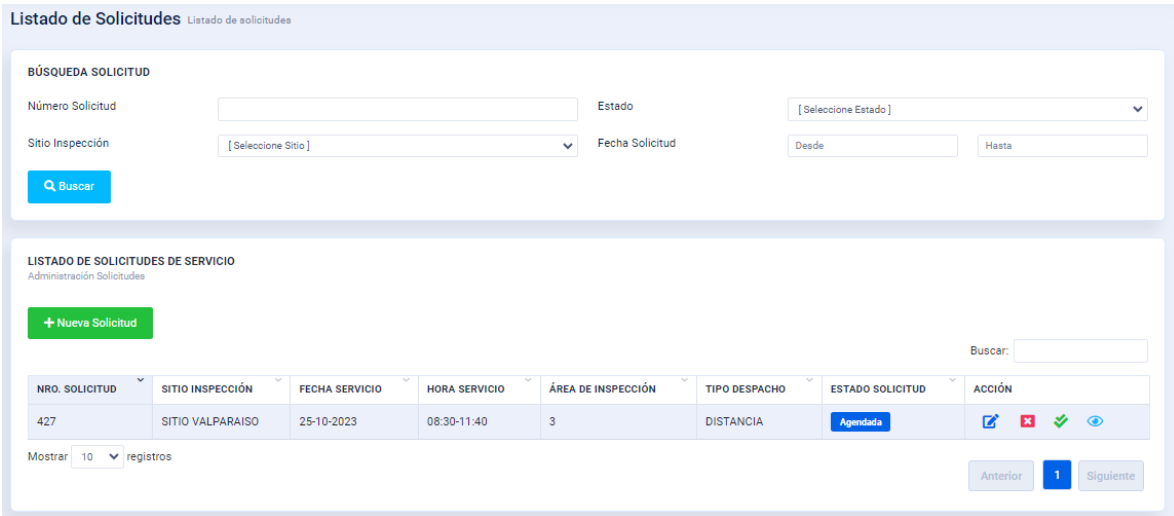

En ella se dispone de dos opciones, "**BÚSQUEDA SOLICITUD**", donde se podrá filtrar las solicitudes ya creadas por ciertos parámetros de búsqueda, con lo que tendrá acceso a solicitudes agendadas con anterioridad, y al "**LISTADO DE SOLICITUDES DE SERVICIO**", donde tendrá acceso a solicitudes agendadas con anterioridad y el estado en que se encuentran y en esta opción, ingresando con el botón

 podrá agendar un nuevo lote o conjunto de lotes, al desplegarse la **+ Nueva Solicitud**

siguiente ventana, donde tendrá acceso a los lotes que se encuentran disponible bajo su perfil, y que contempla los pasos de "**Selección Lotes**" y "**Agendar Servicio**", y contempla, además, la opción de "**Agendar Servicio sin Hora**":

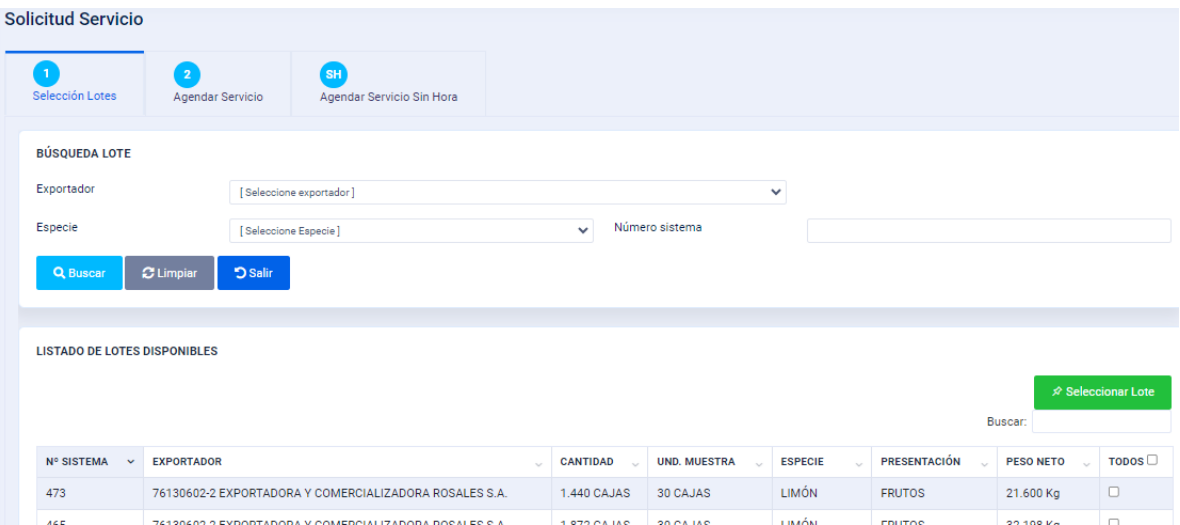

# **Selección Lotes**

La selección del o los lotes que se desean agendar se puede realizar de dos formas.

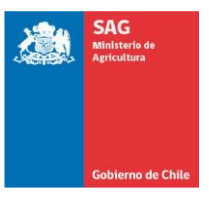

## **DIRIGIDO A CONTRAPARTES DE ESTABLECIMIENTOS**

Actualizado 04-enero-2024

La primera de ellas, en la opción "**BÚSQUEDA LOTE**", utilizando alguno o todos los parámetros de búsqueda, el sistema desplegará todos los lotes que cumplan con el perfil seleccionado, y los desplegará bajo la opción de "**LISTADO DE LOTES DISPONIBLES**", luego se deben seleccionar eligiendo la opción "**TODOS**" o en forma específica lote a lote.

La otra opción, es ir directamente a "**LISTADO DE LOTES DISPONIBLES**", y realizar la selección como se comentó anteriormente.

Luego de realizar la selección de los lotes, se debe ir a "**Agendar Servicio**", donde se desplegará una ventana donde deberá seleccionar el tipo de despacho.

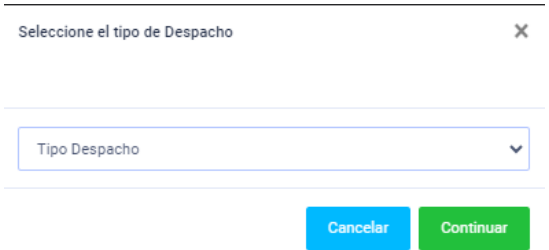

Cabe mencionar que existe solo una única opción para la totalidad de los lotes seleccionados, por lo que se deberá actuar acorde a los procedimientos establecidos en el Capítulo 3 del Instructivo Operacional del Programa de Pre-embarque SAG/USDA-APHIS/ASOEX.

Las opciones que entrega son:

**Directo**, opción que se debe utilizar cuando el muestreo se realizará directamente en el Sitio de Inspección.

**Distancia Inmediato Pendiente**

Luego de haber seleccionado la opción **continuar** se despliega la siguiente ventana:

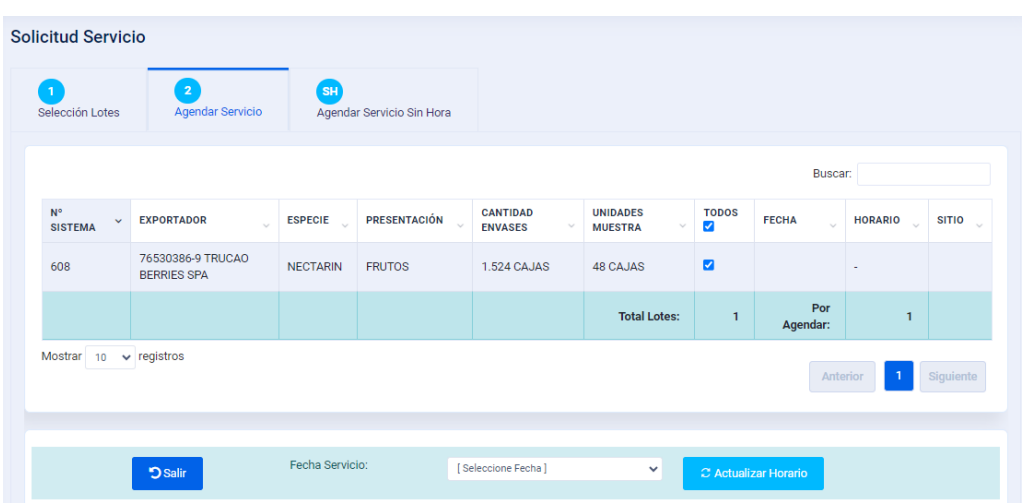

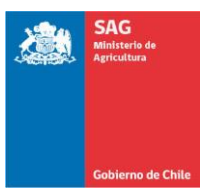

# **DIRIGIDO A CONTRAPARTES DE ESTABLECIMIENTOS**

Actualizado 04-enero-2024

Aquí se mostrará el o los lotes para los cuales se está solicitando el servicio, y en la parte inferior de la ventana se tienen dos acciones a realizar.

Una es "**Fecha Servicio**" en que se debe seleccionar el día para el cual se requiere el servicio (ver numeral 3, referido a reglas para agendar, normalmente mostrará la fecha del día actual y la fecha del día hábil siguiente que esté disponible para agendar).

Al realizar esto, se despliega una grilla con los diferentes sitios de Inspección que estén operando, y bajo el nombre de cada uno de ellos se señala la cantidad de tramos que pueden ser agendados para la fecha seleccionada.

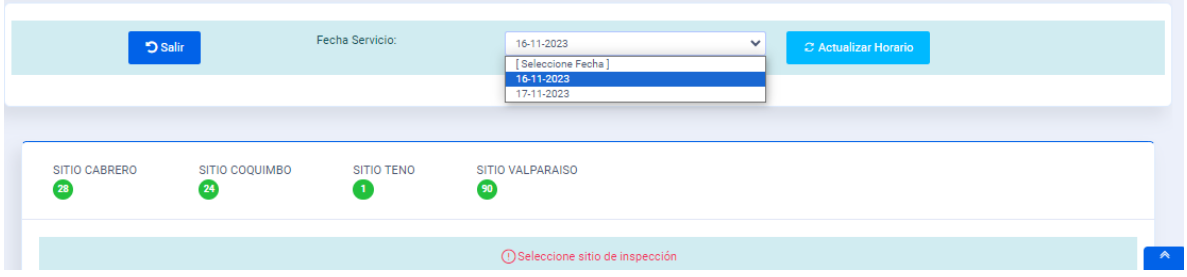

La otra es "**Actualizar Horario**", con lo que se actualizará la disponibilidad de tramos en los distintos sitios.

Teniendo en consideración esta información, se debe seleccionar el Sitio de Inspección.

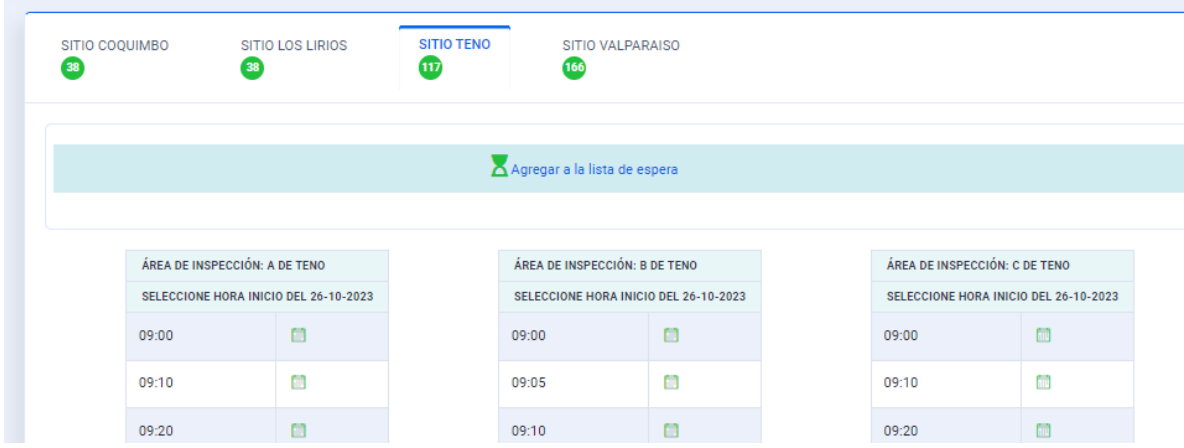

Al seleccionar un horario, el sistema calculará el tiempo que requiere la inspección de las diferentes muestras incluidas en la solicitud y capturará el tiempo requerido para su inspección, no permitiendo que otro usuario/a pueda acceder a ese mismo tramo.

Adicionalmente, al aceptar el Agendamiento, el respectivo agendamiento queda en la grilla de solicitudes agendadas

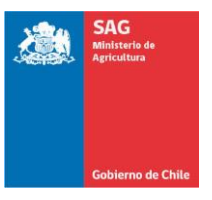

# **DIRIGIDO A CONTRAPARTES DE ESTABLECIMIENTOS**

Actualizado 04-enero-2024

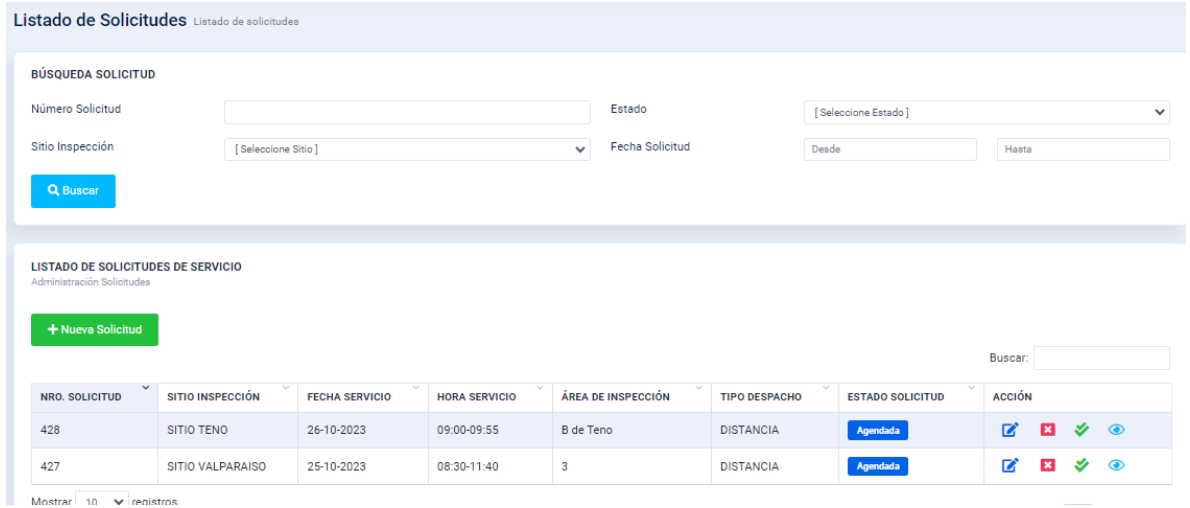

Permitiendo en la opción "**ACCIÓN**"

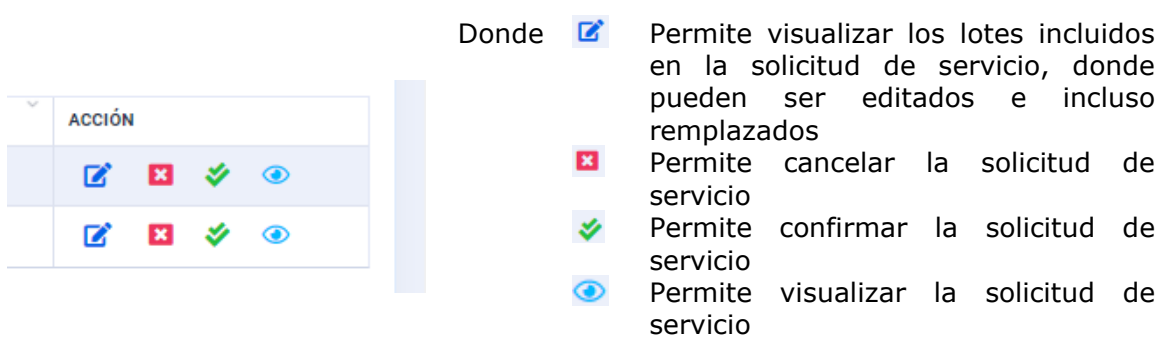

Si el usuario no confirma la solicitud de servicio antes de ingresar una Planilla o Guía de Muestreo, el sistema lo realizará automáticamente durante el proceso de generación de éstas.

Al elegir la opción de visualizar los lotes incluidos en el servicio agendado, se despliega la siguiente pantalla:

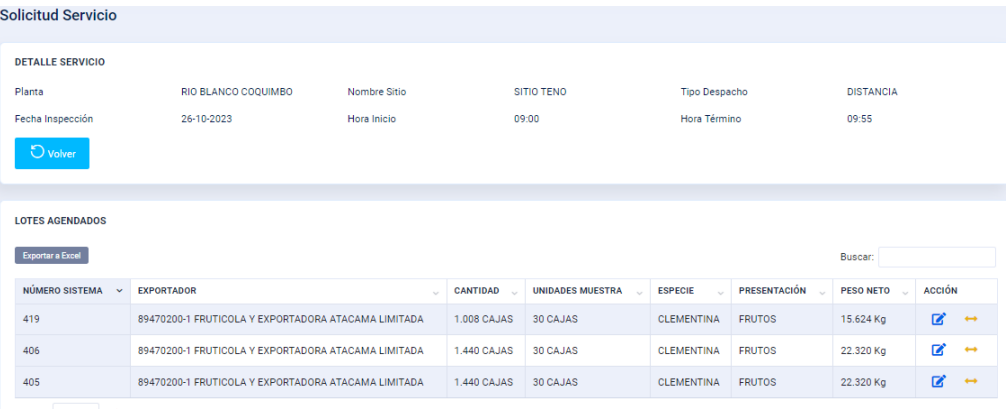

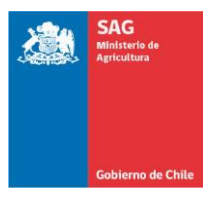

**DIRIGIDO A CONTRAPARTES DE ESTABLECIMIENTOS**

Actualizado 04-enero-2024

En esta pantalla, el símbolo <sup>d</sup> nos lleva a la ventana de "Administración Lote", en cambio el símbolo  $\leftrightarrow$ . nos abre la siguiente ventana:

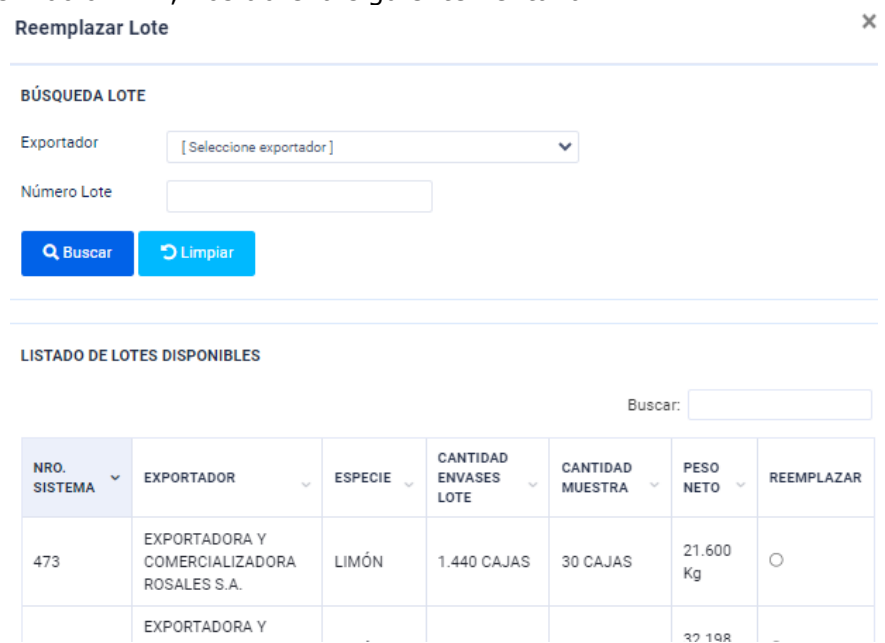

Esta opción permite seleccionar un lote del "**LISTADO DE LOTES DISPONIBLES**", para remplazar uno o todos los lotes presentes a la solicitud de servicios.

- **IMPORTANTE**: *La edición de un lote ya agendado o su reemplazo, queda supeditado a que el nuevo detalle o lote pueda ser inspeccionado en el tiempo que el sistema calculó para las características del lote original, por lo que los cambios puede que no sean aceptados.*
- **IMPORTANTE**: *La confirmación de un servicio se puede realizar inmediatamente realizado el Agendamiento o se realiza en forma automática al generarse la Planilla o Guía de Muestreo.*

*Si el servicio no es confirmado, se ELIMINARÁ el servicio automáticamente una hora antes de la hora agendada, no permitiendo generar la Guía o Planilla de Muestreo*

# **7. MENÚ "ENVÍO A SITIO"**

Una vez agendado un servicio en un Sitio de Inspección, se debe generar la documentación que respalde los lotes o muestras para los cuales se solicitó el servicio, ya sea mediante una Guía de Muestreo, para lotes que serán muestreados directamente en sitios o la Planilla de Muestreo para los lotes que son pre-muestreados en los Establecimientos.

Para esto, el usuario/a, en el "**MENÚ PRINCIPAL**", debe acceder al submenú "**Envío a Sitio**", donde dispondrá de las siguientes opciones: "**Guía Muestre**o" y "**Planilla Muestreo**".

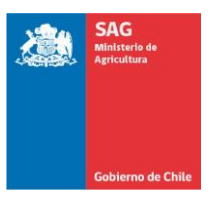

## **DIRIGIDO A CONTRAPARTES DE ESTABLECIMIENTOS**

Actualizado 04-enero-2024

# **7.1. Planilla Muestreo**

La opción principal para los Establecimientos será enviar una Planilla de Muestreo, por lo que el usuario/a deberá ingresar al submenú "**Planilla Muestreo**", donde se desplegará la siguiente ventana, y en ella tendrá la opción de buscar Planillas de Muestreo existentes en el sistema, utilizando la opción de búsqueda, o seleccionar una planilla del listado que se le proporciona:

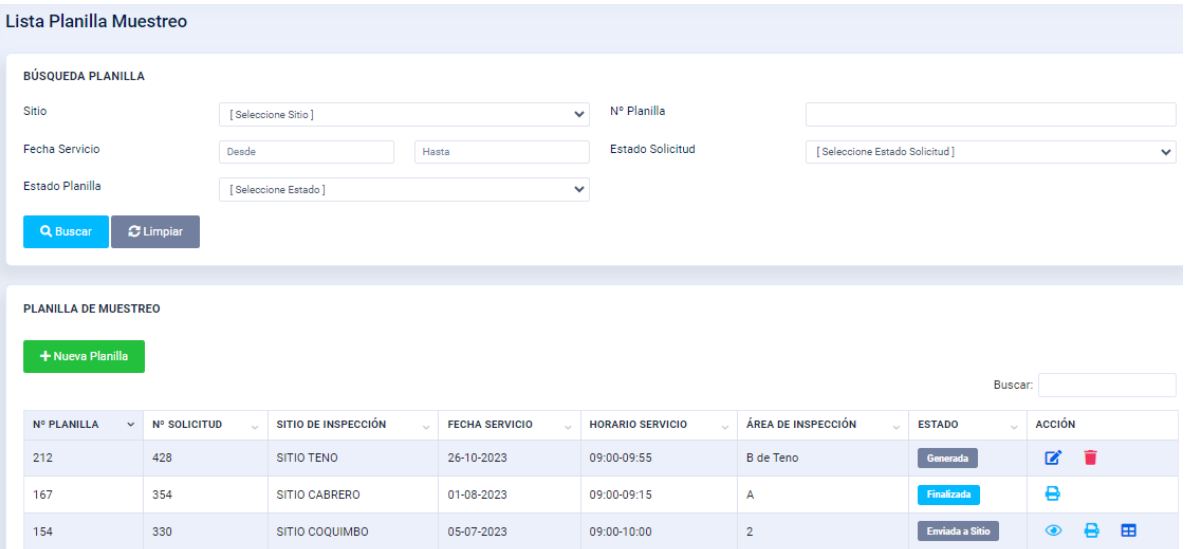

La otra opción, es generar mediante el botón **+ Nueva Planilla**, una nueva planilla, con lo cual se accede a la siguiente ventana:

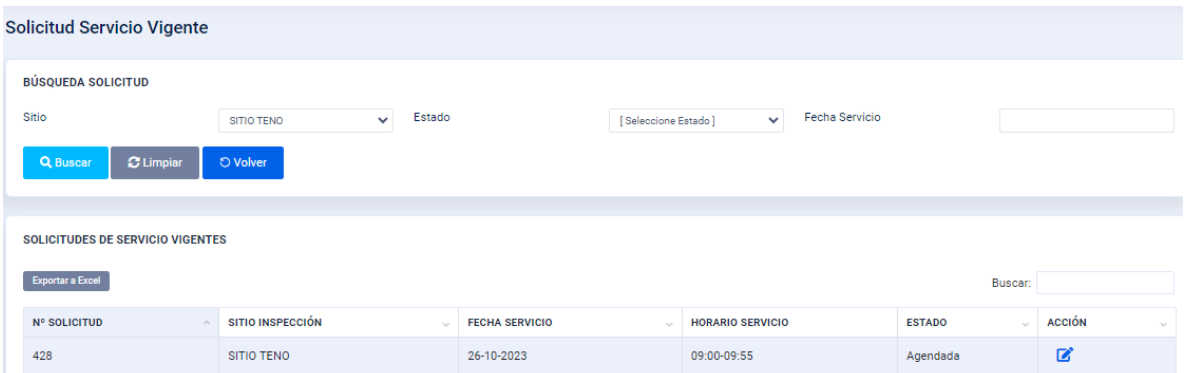

Con el botón "**Buscar**" se accede a las solicitudes de servicio vigentes, para lo cual previamente deberá haber seleccionado alguno de los parámetros de búsqueda.

Luego, bajo "**SOLICITUDES DE SERVICIO VIGENTES**", se desplegarán las solicitudes de servicios que cumplen con esos parámetros, y con el símbolo  $\blacksquare$ , se accede a una vista con los lotes en que se basó la solicitud de servicio, como se muestra a continuación.

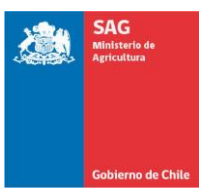

### **DIRIGIDO A CONTRAPARTES DE ESTABLECIMIENTOS**

Actualizado 04-enero-2024

En esta nueva ventana, se tendrá la opción de seleccionar uno o todos los lotes considerados en el agendamiento.

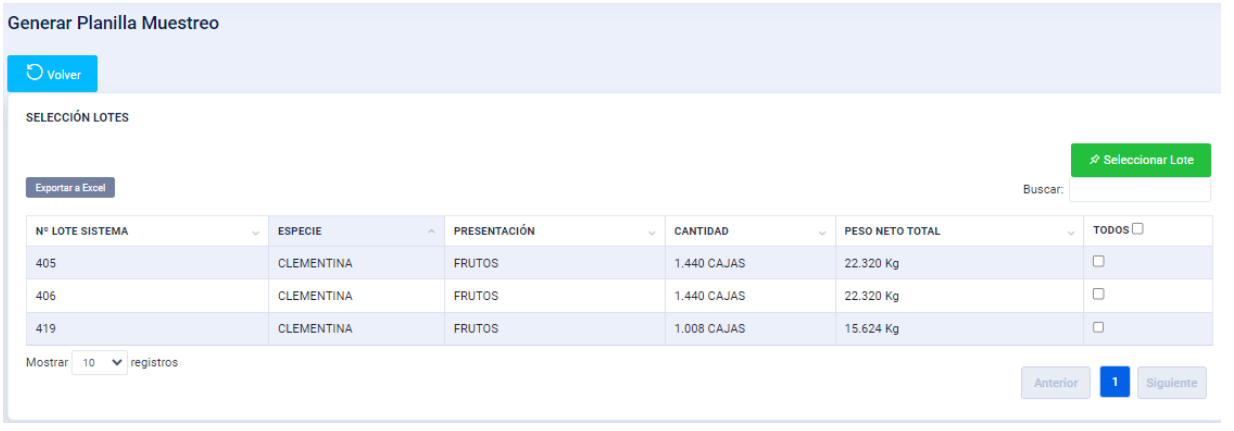

Una vez seleccionados los lotes se debe acceder al botón **A** seleccionar Lote **de la algebra**, con lo que se accede a la siguiente ventana:

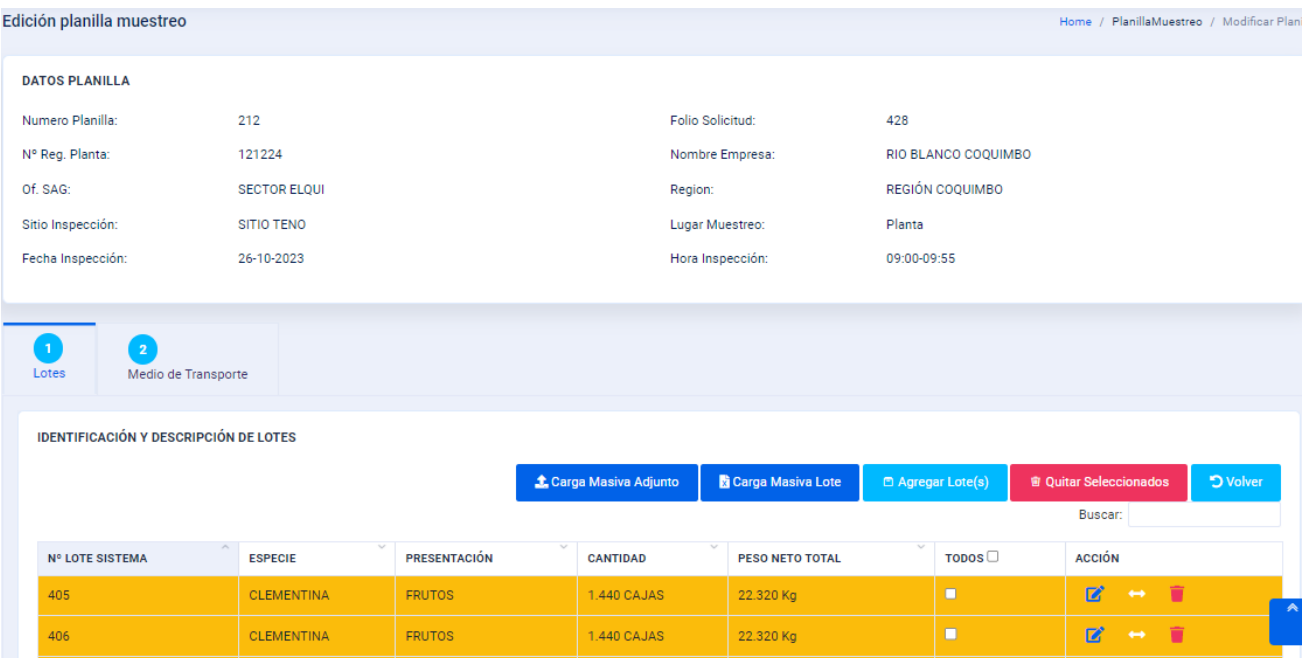

En la primera parte de esta ventana quedan registrados los datos genéricos asociados al servicio, como:

- N° de Planilla
- N° registro Planta (Código CSP)
- Oficina SAG

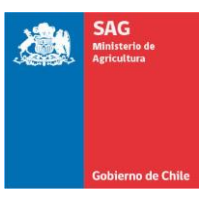

# **DIRIGIDO A CONTRAPARTES DE ESTABLECIMIENTOS**

Actualizado 04-enero-2024

- Sitio de Inspección, donde se agendó el servicio
- Fecha de Inspección
- Folio de la Solicitud de Servicio
- Nombre del Establecimiento
- Región
- Lugar de Muestreo
- Hora Agendada

Luego en la parte media de la ventana se aprecian los pasos que se deben completar.

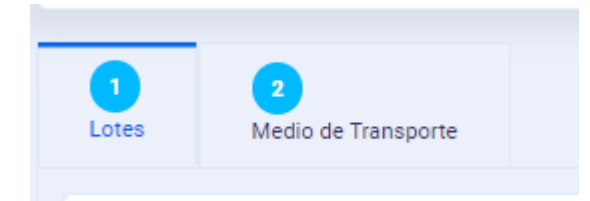

Por defecto, al ingresar el usuario se encuentra en el paso 1, referido a los lotes que se deben completar.

Luego en "**IDENTIFICACIÓN Y DESCRIPCIÓN DE LOTES**", aparecen los diferentes lotes a ser incluidos en la Planilla de Muestreo, aquí en la sección "**ACCIÓN**", se puede ejecutar lo siguiente:

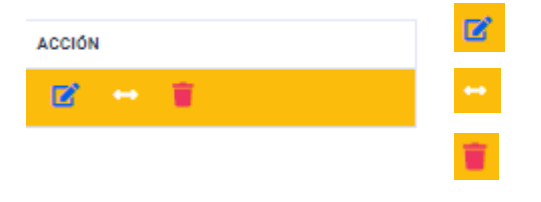

Abre la ventana para editar el o los lotes contenidos en la Planilla.

Permite remplazar un Lote (o todos) de la Planilla.

Permite eliminar un Lote (o todos) de la Planilla.

Para generar la Planilla, en cada lote o línea de la grilla presentada se debe seleccionar

el símbolo **6**, con lo que se despliega una nueva ventana, donde se edita el lote, la que contiene 5 pestañas. Esta ventana se despliega con la pestaña de "**Lote**" desplegada, la que trae cierta información, sin embargo, existe otra que debe ser completada, como tipo de muestreo, tipo de selección, tipo de despacho, si reintegra o no, etc. Solo el campo N° de lote sobre cobertor no aparece como obligatorio, ya que pudiera ir sellado el pallet muestra bajo cobertor o sin sello, por ejemplo, en el caso de despacho inmediato, en que el sello válido es el del medio de transporte.

En la pestaña Lote se deben guardar los datos ingresados ya que si se cierra la modal no se guardará la información ingresada.

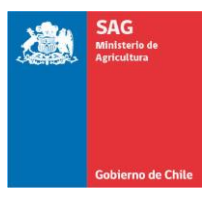

# **DIRIGIDO A CONTRAPARTES DE ESTABLECIMIENTOS**

Actualizado 04-enero-2024

#### **Lote**

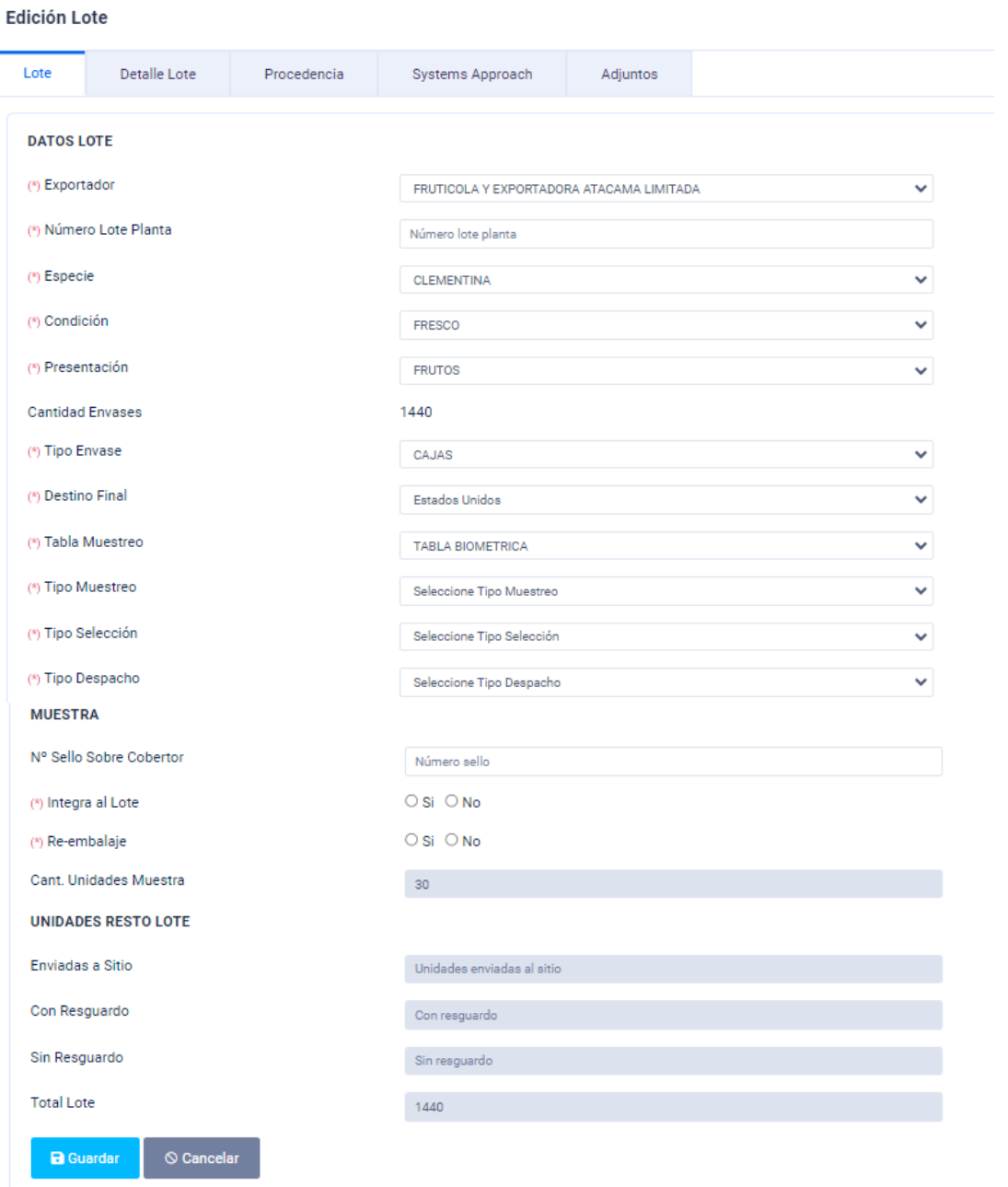

#### **Detalle Lote**

Con esta pestaña se muestra la siguiente ventana, donde se muestra el detalle de variedades del lote, y por si es requerido permite duplicar el detalle o editarlo. También eliminarlo. Para esto debe cambiar la ya sea la variedad, tipo embalaje o tipo producción, o una combinación de lo anterior, o el sistema no le permitirá guardar el nuevo registro:

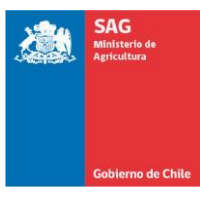

# **DIRIGIDO A CONTRAPARTES DE ESTABLECIMIENTOS**

Actualizado 04-enero-2024

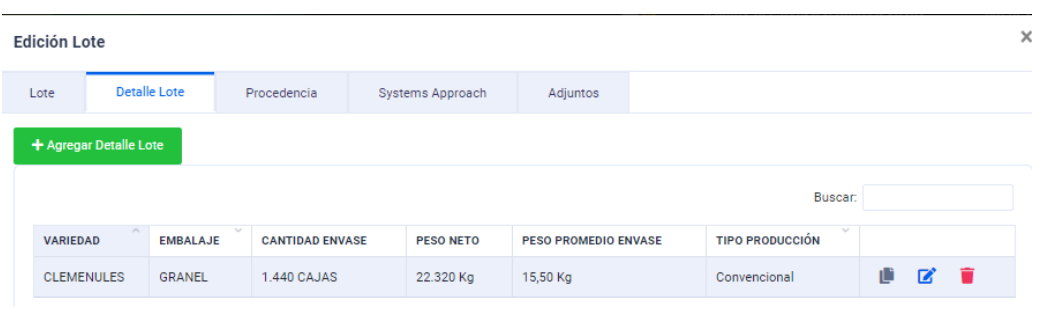

# **Procedencia**

Por intermedio de la pestaña "**Procedencia**", se debe informar el origen de los diferentes productores que componen el lote, para ello mediante los botones  $\frac{1}{2}$  Agregar CSG  $\frac{1}{2}$ **+ Agregar CSG**

+ Agregar SdP se accede a la herramienta que permite la búsqueda de los respectivos códigos en los sistemas asociados.

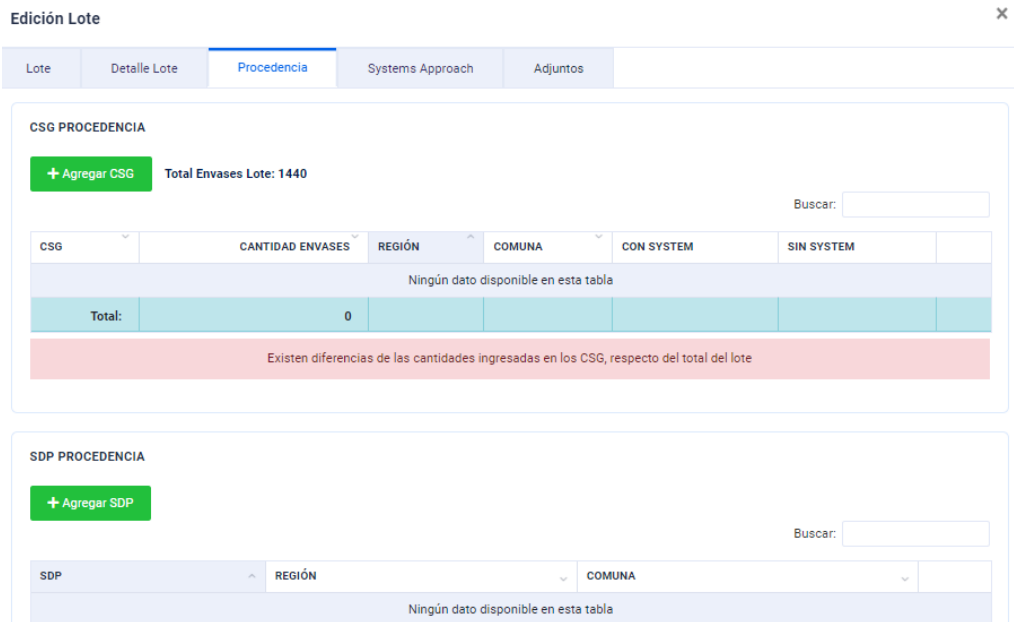

Para el caso de los CSG, el ingreso es por intermedio de la siguiente ventana:

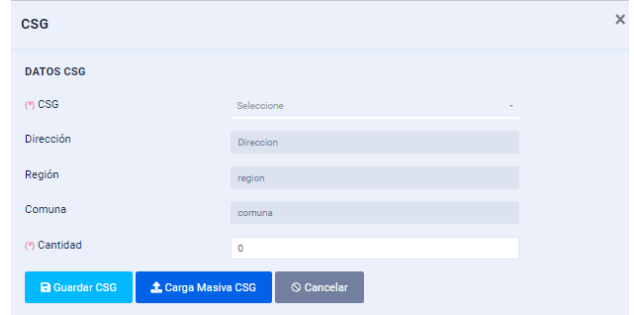

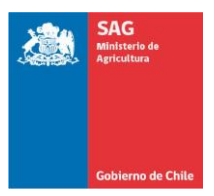

### **DIRIGIDO A CONTRAPARTES DE ESTABLECIMIENTOS**

Actualizado 04-enero-2024

Se debe tener presente que el Sistema validará que la suma total de cajas de los distintos CSG sea coincidente con las cajas totales ingresadas en el Detalle de Lote.

En el caso de los SdP, requerido solo para las especies que se inspeccionan bajo el requisito de disponer de un SdP certificado por SAG, la ventana es la siguiente:

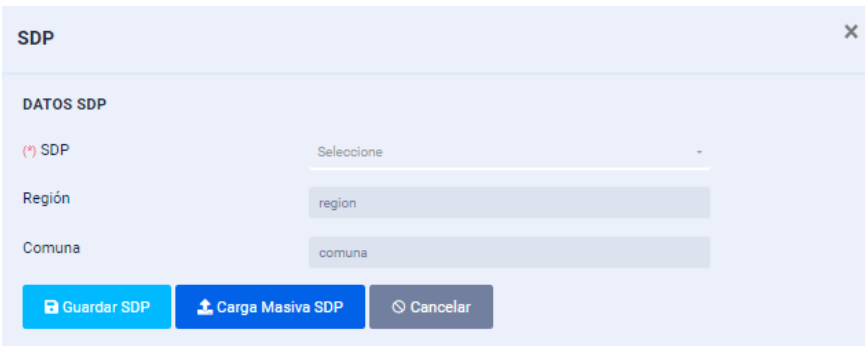

En ambos casos, al seleccionar el respectivo Código SAG, la información Región y Comuna se autocompleta.

Para ambos casos, cuando los Lotes que contienen muchos CSG y/o SdP, se dispone también de la opción de "**Carga Masiva**", con lo cual se genera, para el caso del CSG, la siguiente opción:

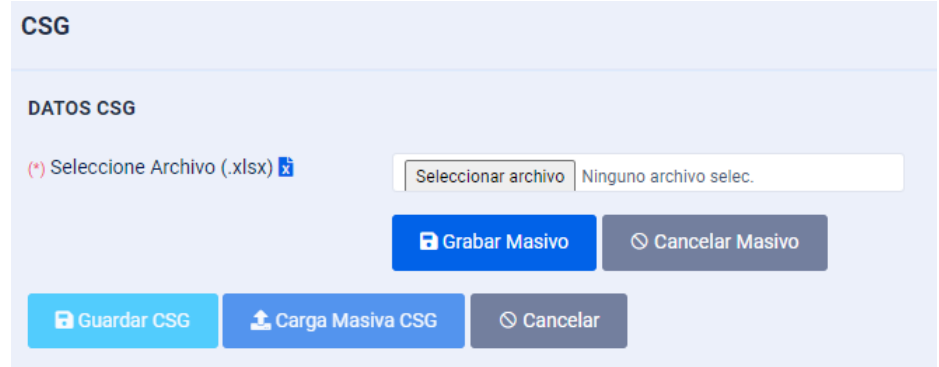

Donde se deberá adjuntar un archivo Excel con el siguiente formato:

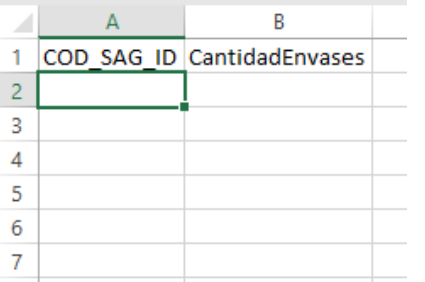

Donde se deberá relacionar cada uno de los códigos CSG a la cantidad de envases presentes en el lote de ese código.

La suma total de envases identificados en este archivo deberá ser igual al total de envases que contiene el lote.

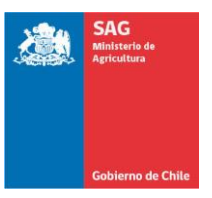

## **DIRIGIDO A CONTRAPARTES DE ESTABLECIMIENTOS**

Actualizado 04-enero-2024

**NOTA**: *Para las especies en que el código del productor (CSG) no es obligatorio, como por ejemplo, en la exportación de Flores, también está la opción de sólo agregar las Comunas de origen del producto*.

# **Systems Approach**

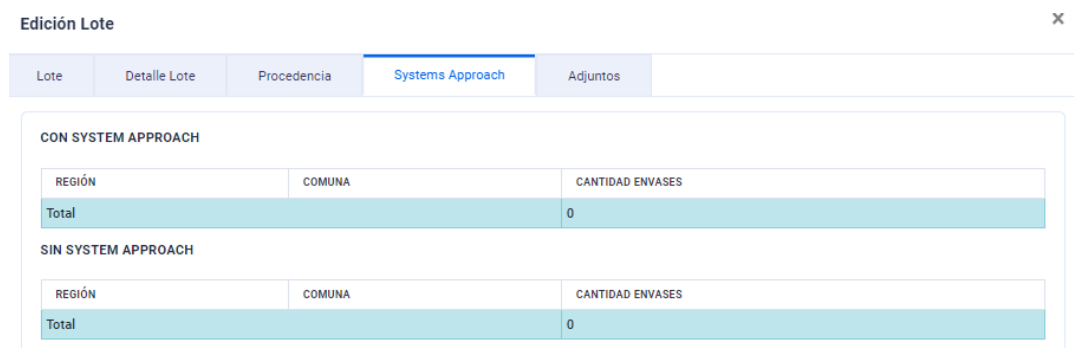

Esta pestaña se autocompletará en base a la información ingresada en el paso anterior.

# **Adjuntos**

En esta pestaña, se debe adjuntar el Packing List del lote, para ello se debe colocar el nombre del archivo en la sección "**Descripción**", por ejemplo, Packing List Lote 123, y luego se debe seleccionar un archivo, el que debe tener extensión .pdf.

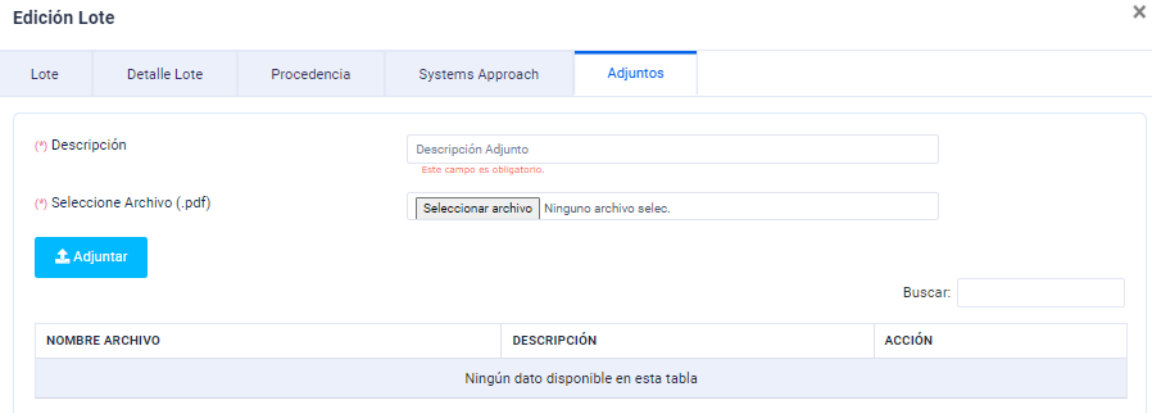

Con el paso anterior, completada la "**IDENTIFICACIÓN Y DESCRIPCIÓN DE LOTE**", el lote en cuestión pasa a estado verde.

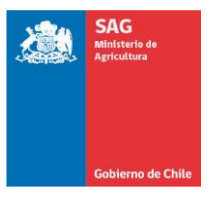

**IDENTIFICACIÓN Y DESCRIPCIÓN DE LOTES** 

# **GUÍA SISTEMA AGENDAMIENTO SITIOS Programa de Pre-embarque SAG/USDA-APHIS/FRUTAS de CHILE**

# **DIRIGIDO A CONTRAPARTES DE ESTABLECIMIENTOS**

Actualizado 04-enero-2024

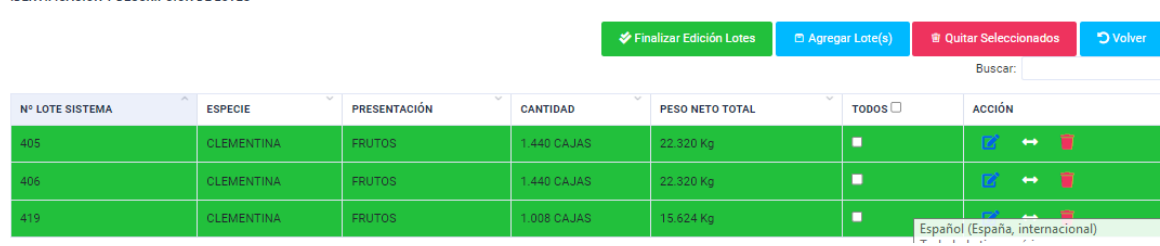

Una vez que se ha completado la información de todos los lotes considerados se debe

presionar el botón **el de Englizer Edición Lotes**, con lo que se pasa directamente al paso dos "Medio" de Transporte", generándose la siguiente opción:

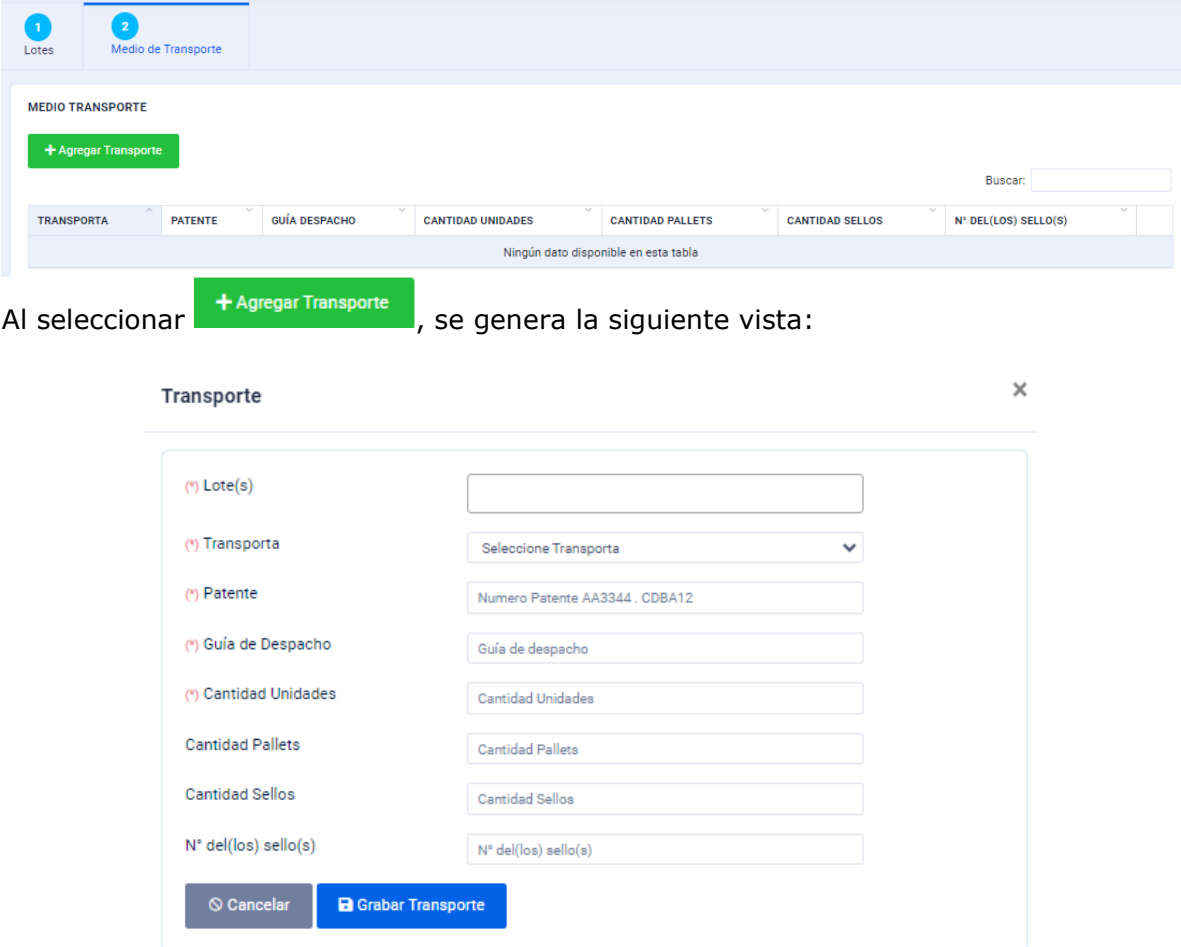

Aquí, los N° de lotes que permite seleccionar es el N° que el sistema le asignó a cada Lote. Por otra parte, la cantidad de sellos y N° de éstos se utiliza cuando el medio de transporte debe ser sellado, y por lo tanto puede quedar en blanco cuando se despachan

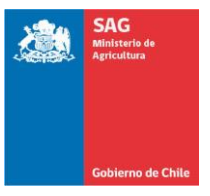

# **DIRIGIDO A CONTRAPARTES DE ESTABLECIMIENTOS**

Actualizado 04-enero-2024

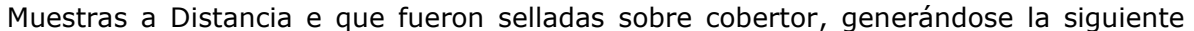

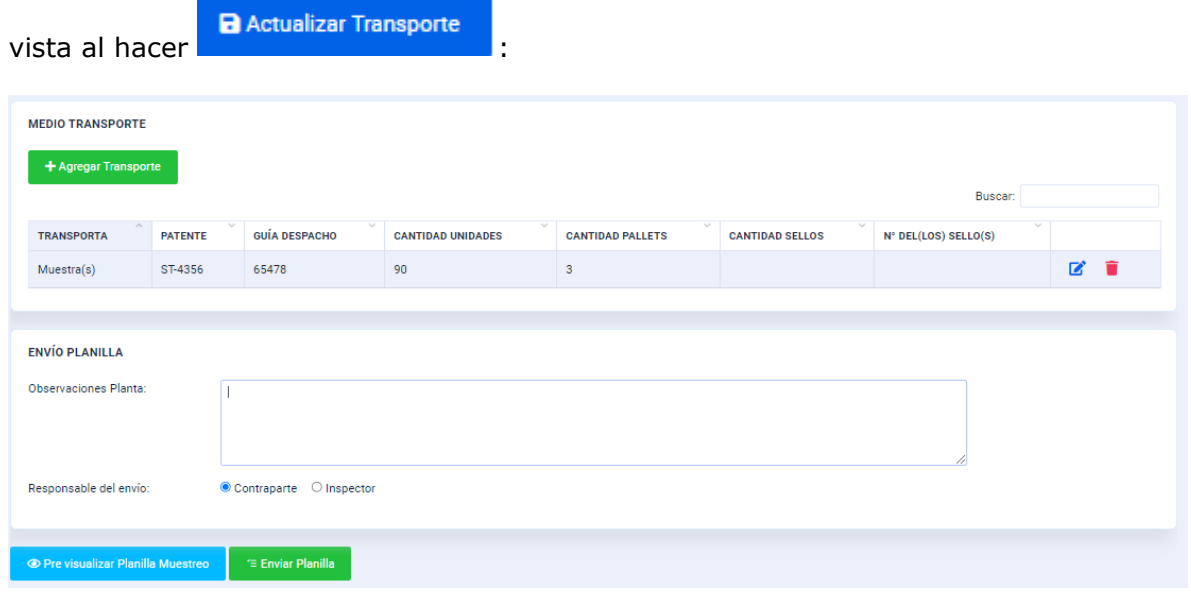

Una vez que se ha completado el campo de Observaciones de la Planilla, se debe definir el responsable del envío.

Si el responsable es el Inspector SAG, la Planilla se va al perfil de Inspector SAG de Planta, para que, bajo esa condición, sea verificada y enviada al Sitio.

Si se define como responsable a la Contraparte, la Planilla se enviará directamente al Sitio de Inspección.

En ambos casos, previo al envío se está en condiciones de pre-visualizar la Planilla.

La pre-visualización de la Planilla es la siguiente:

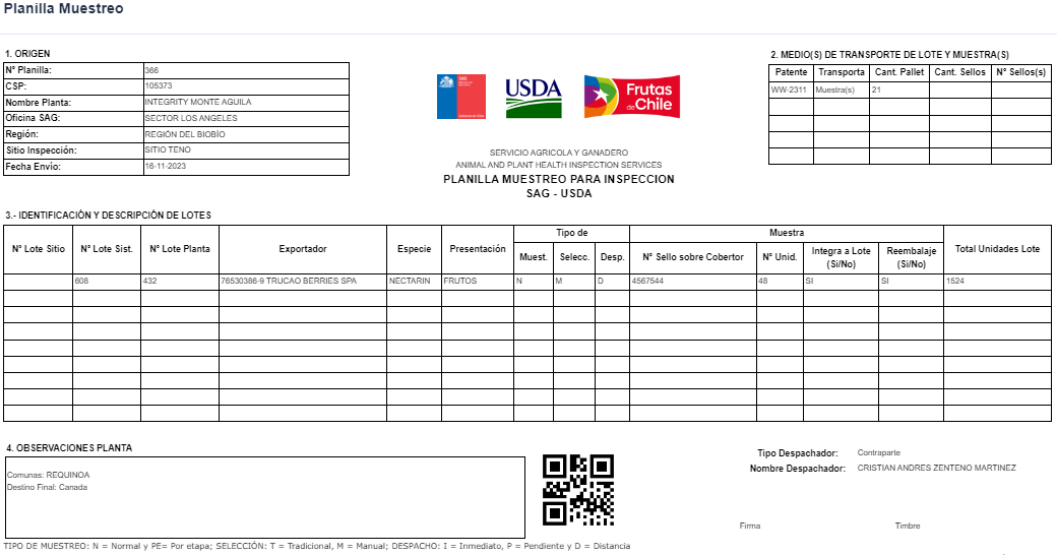

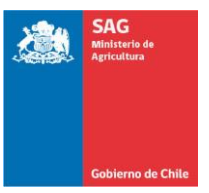

# **DIRIGIDO A CONTRAPARTES DE ESTABLECIMIENTOS**

Actualizado 04-enero-2024

Lista Planilla Muestreo **BÚSQUEDA PLANILLA** Sitio  $\sqrt{N^{\circ}$  Planilla [Seleccione Sitio] Fecha Servicio Desde Estado Solicitud [Seleccione Estado Solicitud] Hasta Estado Planilla [Seleccione Estado]  $\overline{\mathbf{v}}$  $\alpha$  Lim Q Buscar **PLANILLA DE MUESTREO** Buscar:  $N^{\circ}$  PLANILLA  $\vee$   $N^{\circ}$  Solicitud SITIO DE INSPECCIÓN **FECHA SERVICIO HORARIO SERVICIO** ÁREA DE INSPECCIÓN **ESTADO ACCIÓN** 212 428 SITIO TENO 26-10-2023 09:00-09:55 B de Teno Env  $\circ$   $\theta$   $\theta$ ada a Sitio  $\sim$ -------- $\frac{1}{2}$ 

Una vez enviada al Sitio de Inspección, se genera la siguiente vista:

En las Planillas enviadas a Sitio se disponen de las siguientes acciones:

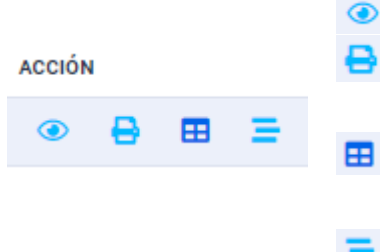

Permite visualizar los datos ingresados en la Planilla.

- Permite ver e imprimir la Planilla de Muestreo, una copia debe enviarse en formato físico al Sitio de Inspección.
- Permite ver e imprimir Tarja de Pallet Muestra, una copia debe ir adjuntándola documentación del lote respectivo.
- Permite visualizar en que proceso se encuentra el lote a nivel del Sitio de Inspección

# **Tarja**

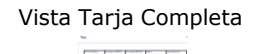

Vista Tarja Completa Vista parcializada de la Tarja

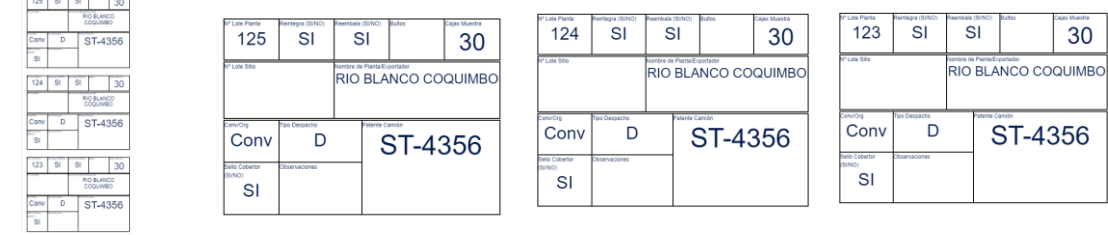

# **IMPORTANTE:**

**La tarja es un nuevo requisito, donde, para los Sitios de Inspección Regionales, una copia de ella debe adjuntarse al resto de la documentación que acompaña al lote que se envía al Sitio de Inspección.**

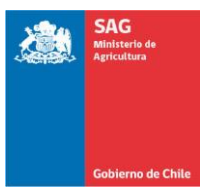

# **DIRIGIDO A CONTRAPARTES DE ESTABLECIMIENTOS**

Actualizado 04-enero-2024

# **Visualización del Estado del Lote**

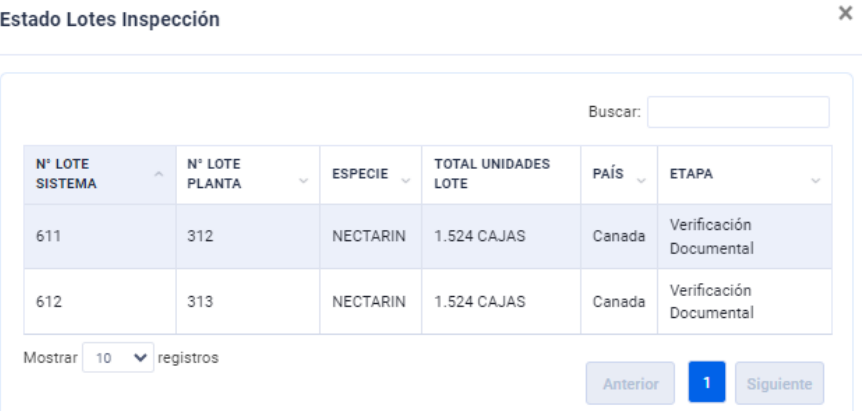

Al utilizar el ícono correspondiente, se despliega la vista anterior, y en etapa mostrará Verificación Documental, Verificación Física o Inspección Fitosanitaria, que corresponde al orden del proceso en el Sitio, según qué etapa debe finalizar para pasar a la siguiente.

# **PLANILLA de RESULTADO**

**PLANILLA DE MUESTREO** 

Cuando el lote ya tiene un resultado final, en Estado, en la ventana correspondiente del Menú **Envío a Sitio**, aparecerán las Planillas o Guías, según corresponda con el ESTADO de **Finalizada**, y bajo la columna ACCIÓN sólo se dispondrá del símbolo imprimir, con lo que se podrá visualizar el documento correspondiente, como se muestra más abajo.

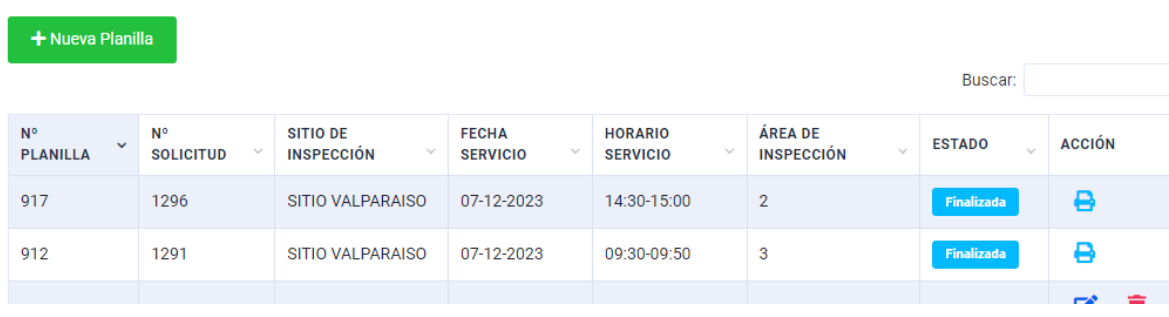

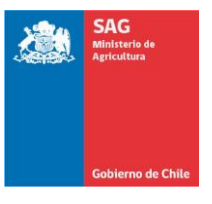

# **DIRIGIDO A CONTRAPARTES DE ESTABLECIMIENTOS**

Actualizado 04-enero-2024

#### Planilla de Resultados

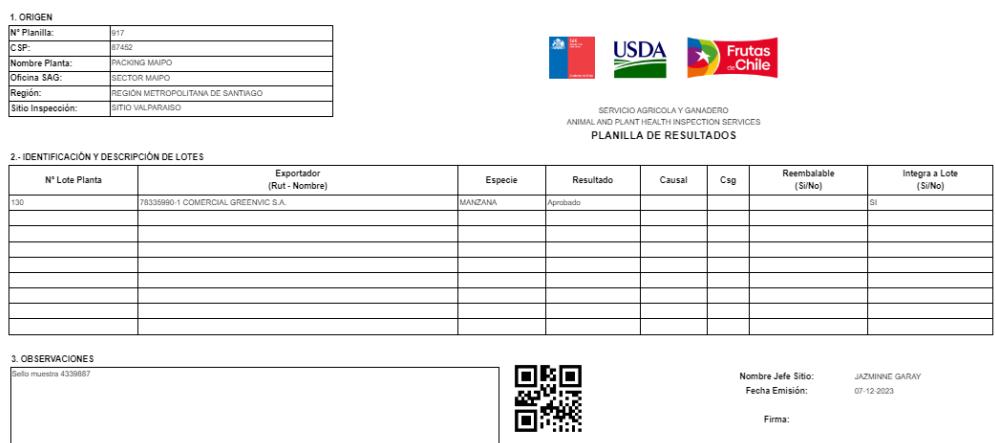

#### **CARGAS MASIVAS**

Cuando un Establecimiento debe enviar una gran cantidad de lotes, o sus muestras, en "**IDENTIFICACIÓN Y DESCRIPCIÓN DE LOTES**", se dispone de dos herramientas que pueden facilitar la carga de antecedentes asociados a los diferentes lotes.

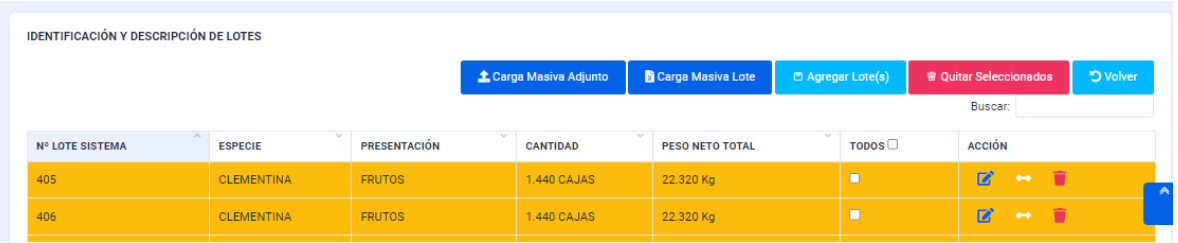

Estos botones, o herramientas, son:

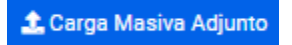

Cuando un medio de transporte lleva una gran cantidad de muestras, donde cada lote debe estar amparado por un Packing List, con esta opción en un solo proceso se podrán cargar estos documentos para que queden asociados a los distintos lotes.

El proceso se ejecuta con la siguiente ventana:

#### Carga Masiva Adjunto Lote

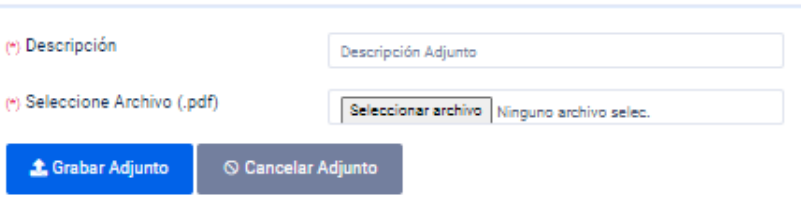

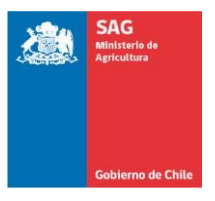

# **DIRIGIDO A CONTRAPARTES DE ESTABLECIMIENTOS**

Actualizado 04-enero-2024

Carga Masiva Lote

Paro los detalles de los lotes, como tipo de Muestreo, tipo de selección, reintegra muestra, etc., sucede una situación similar. Solo que en este caso la información debe estar cargada en un archivo Excel, el que tiene un formato definido, y una codificación para cada ítem establecida.

#### Carga Masiva Lote

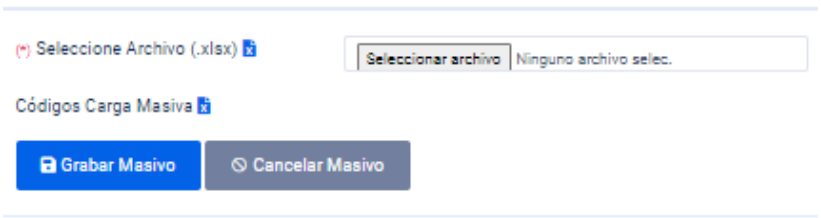

El formato del archivo Excel que se debe subir y el archivo con los códigos a utilizar en su confección se obtienen pinchando el símbolo  $\overline{\mathbf{u}}$ , en la ventana anterior.

Al utilizar la opción de **de si Carga Masiva Lote** en "**IDENTIFICACIÓN Y DESCRIPCIÓN** 

**DE LOTES**", específicamente en la "**Edición Lote**" los campos que debieran ser llenados **Edición Lote** 

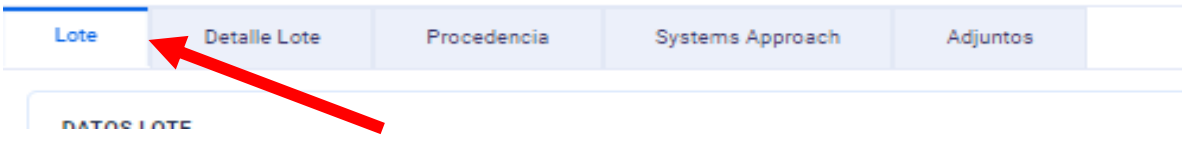

en relación a cada **Lote**, se completarán automáticamente una vez que se suba el archivo Excel, para la totalidad de los lotes incluidos en la Planilla de Muestreo.

# **7.2. Guía Muestreo**

Otra opción que disponen los Establecimientos, es enviar los lotes directo a un Sitio de Inspección, para que en el Sitio se realiza el proceso de muestreo y la consiguiente inspección de la muestra determinada, proceso que está condicionado a una serie de requisitos establecidos en el Capítulo 3 del Instructivo Operacional.

Para enviar el lote a muestreo a un Sitio se debe Agendar la hora y el Lote debe ser acompañado por la "**Guía Muestreo**".

Para realizar este proceso se debe dar los pasos descritos precedente, generando el o los Lotes, luego solicitar Hora en el sitio (no todos los Sitios de Inspección permiten el muestreo directo en sitio, por lo que debe informarse antes de Agendar).

Tener presente que, al agendar un servicio, se deberá seleccionar un "**Tipo Despacho**".

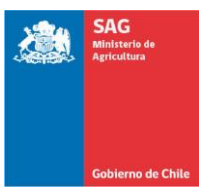

# **DIRIGIDO A CONTRAPARTES DE ESTABLECIMIENTOS**

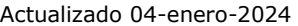

Luego de realizar la selección de los lotes, se debe ir a "**Agendar**  donde se desplegará una ventana donde deberá seleccionar el tipo de despacho.

Y para los muestreos en los sitios se deberá seleccionar el tipo de despacho "**DIRECTO**"

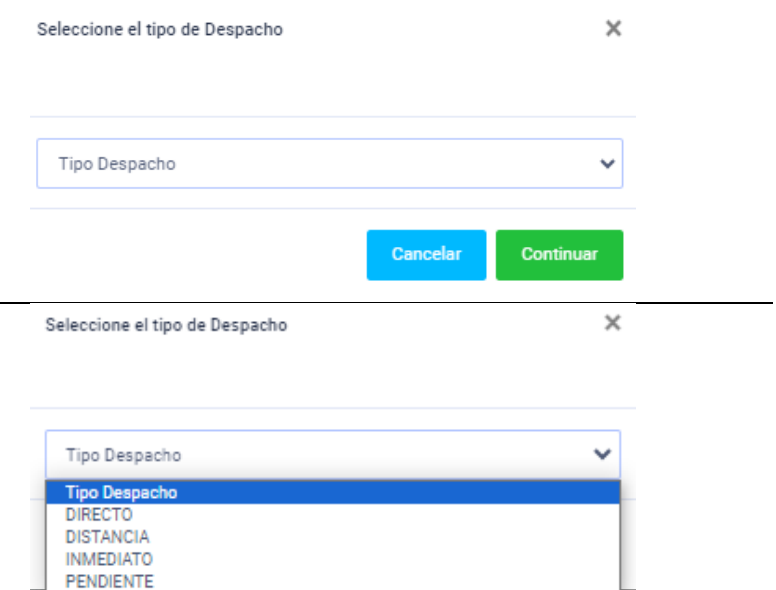

Una vez que disponga de los lotes y de hora en un sitio, debe ingresar al submenú "**Guía Muestreo**", donde se accede a la siguiente ventana:

PENDIENTE

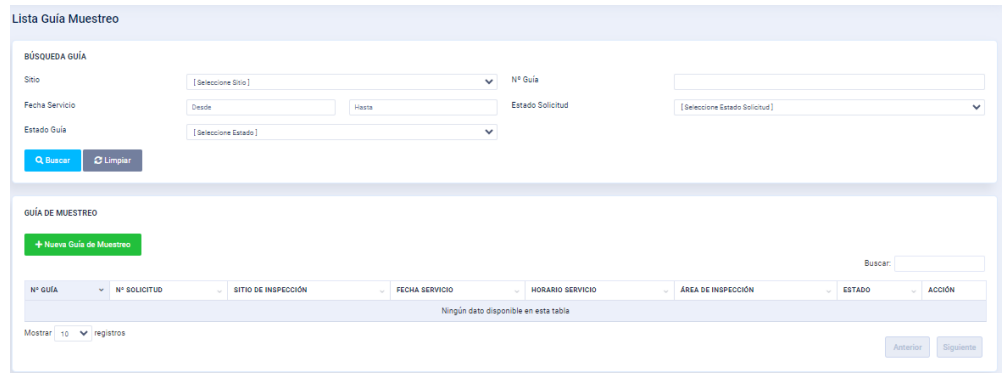

Ahí debe ir a + Nueva Guía de Muestreo , donde se generará lo siguiente:

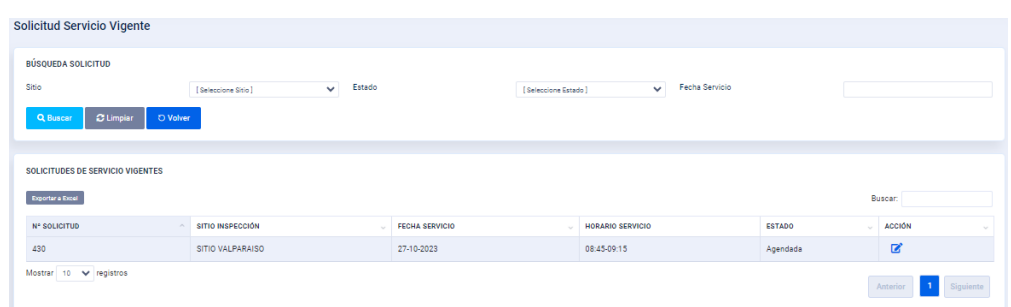

Aquí, al marcar el símbolo,  $\mathbb{Z}$  se confirma la solicitud de servicio con lo que se despliega el siguiente paso, donde debe seleccionar el o los lotes:

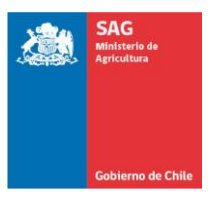

# **DIRIGIDO A CONTRAPARTES DE ESTABLECIMIENTOS**

Actualizado 04-enero-2024

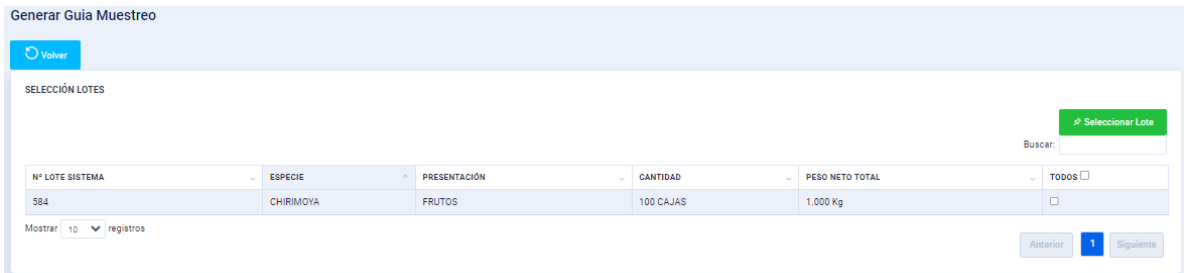

# A continuación, pasará a:

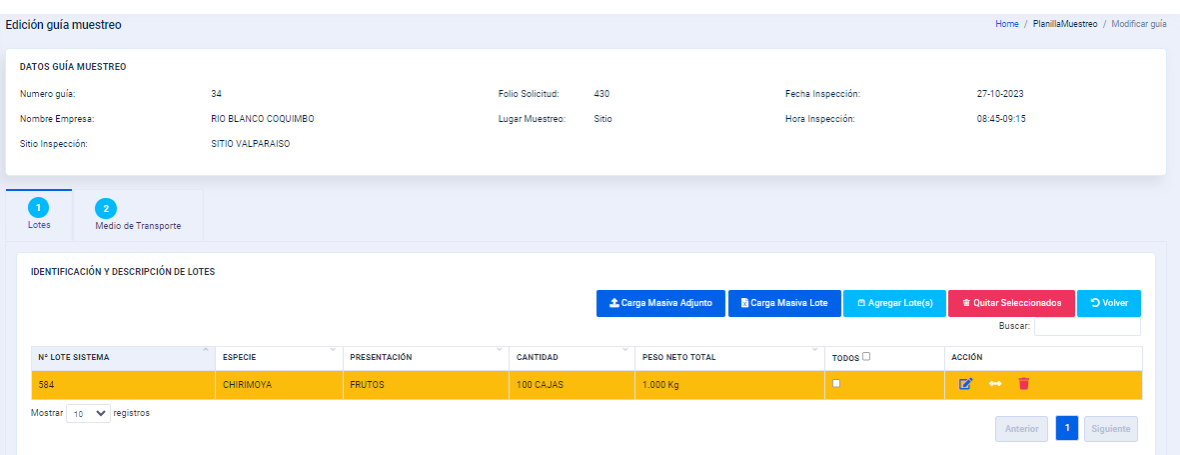

Donde deberá seguir todos los pasos para la "**IDENTIFICACIÓN Y DESCRIPCIÓN DE LOTES**".

Luego deberá finalizar la Edición del Lote, con lo que se le dará la opción de Agregar Transporte, y una vez cumplido ese paso estará en condición de enviar la Guía de Muestreo al Sitio de Inspección.

# **8. MENÚ "MANTENCIÓN"**

Este Menú consta de dos opciones, la primera denominada "Asociación Exportador", le permite al Establecimiento asociar a los exportadores con que trabajará mediante el

+ Asociar Exportador botón **en la siguiente ventana, que además le muestra la totalidad de** exportadores que ya han sido asociados:

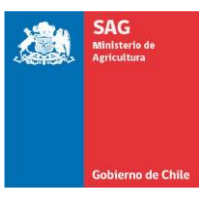

# **DIRIGIDO A CONTRAPARTES DE ESTABLECIMIENTOS**

Actualizado 04-enero-2024

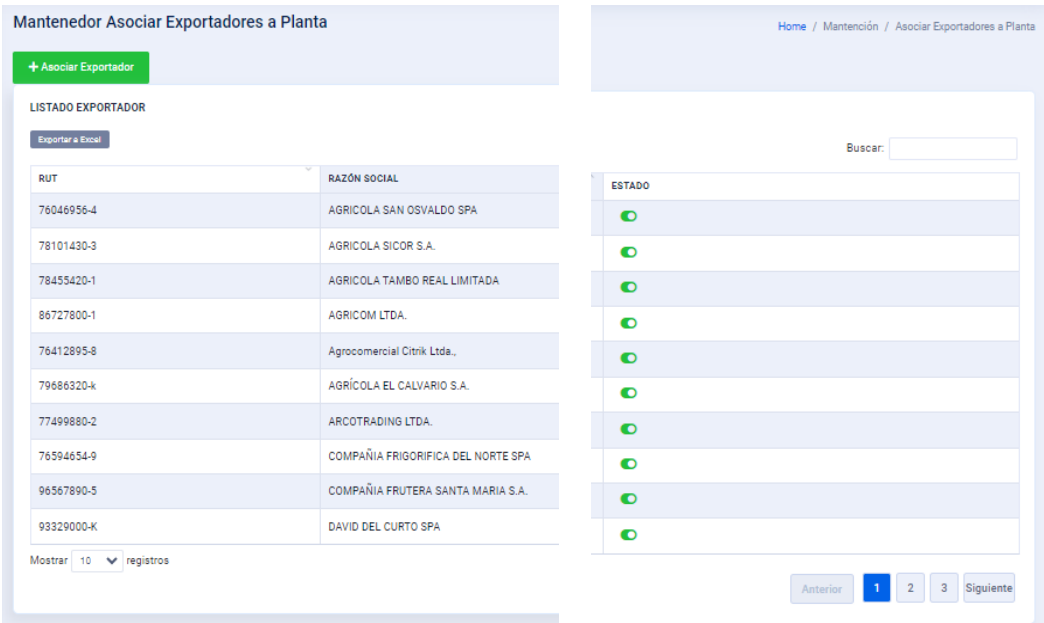

Al ir a Asociar Exportador, el Sistema despliega el siguiente recuadro para realizar la asociación:

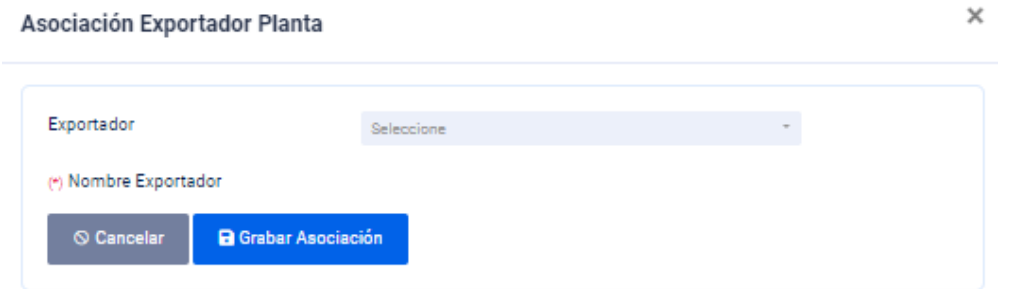

Donde la búsqueda del Exportador deberá realizarse utilizando su RUT o su nombre, siendo requisito que el Exportador está previamente registrado en el Sistema Multipuerto.

Una vez realizada la selección del exportador, se debe "**Grabar Asociación**".

La otra opción de este Menú, es "**Notificaciones**"

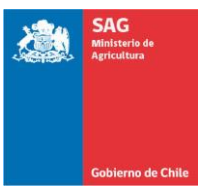

# **DIRIGIDO A CONTRAPARTES DE ESTABLECIMIENTOS**

Actualizado 04-enero-2024

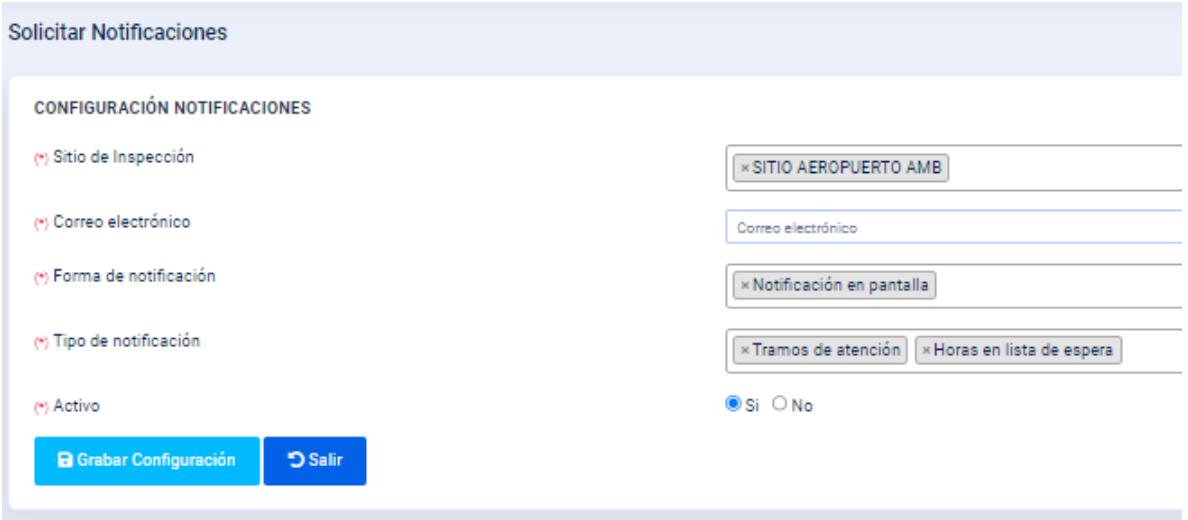

Esta opción permite establecer una comunicación directa y automatizada desde un Sitio de Inspección hacia el Establecimiento, informando los Tramos de atención y Horas en lista de espera que se van liberando.

Al hacer click sobre cada uno de los recuadros, Excepto el de correo electrónico, se despliegan las diferentes opciones de selección.

Para hacer efectiva estas notificaciones se debe "**Grabar Configuración**"

# **9. MENÚ "PLANILLAS MANUALES"**

Ante alguna eventualidad, que le impida al Establecimiento generar la Planilla de Muestreo, por ejemplo, un corte de energía eléctrica, corte de la fibra de internet u otra, y que se vea, por lo tanto, en la necesidad de remitir las muestras o lotes por medio de una Planilla de Muestreo en formato papel, lo obliga a que una vez recuperada su capacidad de generar la Planilla de Muestreo por Sistema a utilizar esta opción.

Para ello, al ingresar al submenú "**Planilla Muestreo Manual**", se genera la siguiente ventana:

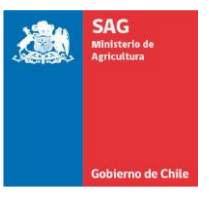

# **DIRIGIDO A CONTRAPARTES DE ESTABLECIMIENTOS**

Actualizado 04-enero-2024

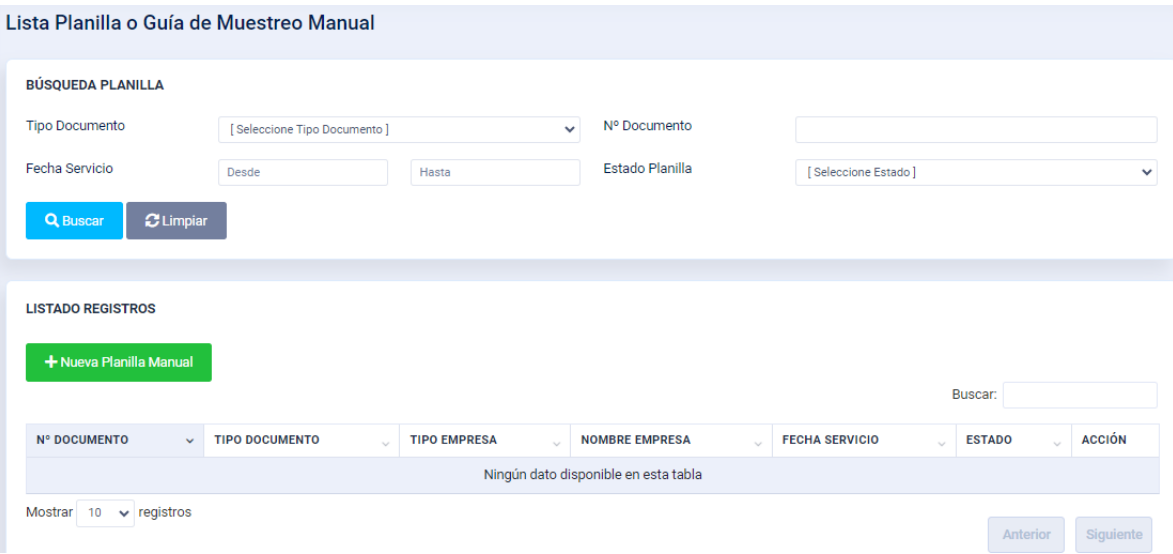

En esta ventana, la Contraparte en el Establecimiento debe ingresar a + Nueva Planilla Manual , generándose la siguiente grilla:

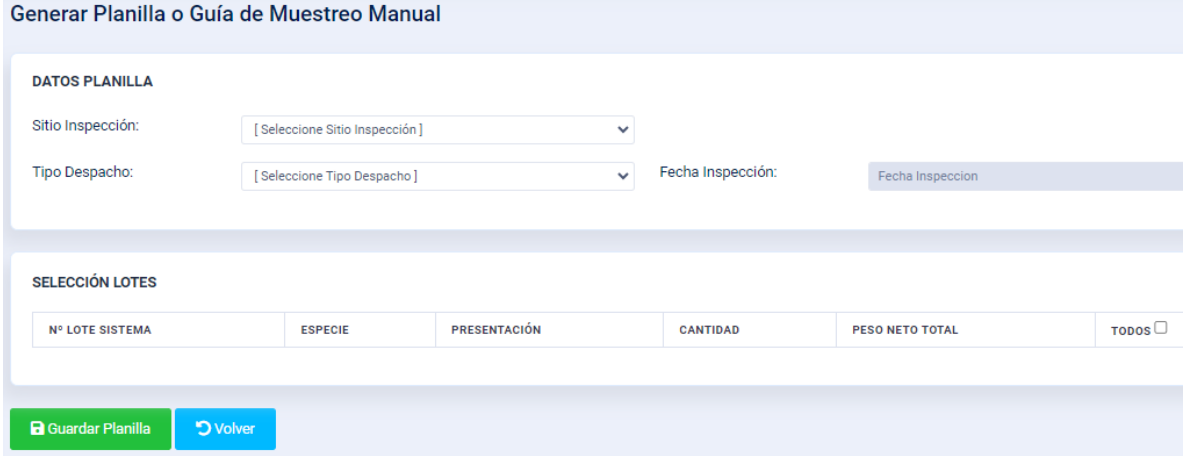

Donde, por medio de los parámetros de búsqueda de "**DATOS PLANILLA**", o uno de ellos, se podrá obtener el listado de Lotes disponibles a ser seleccionados para incluir en la Planilla Manual, por ejemplo:

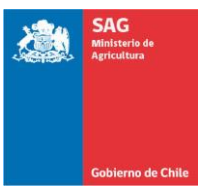

# **DIRIGIDO A CONTRAPARTES DE ESTABLECIMIENTOS**

Actualizado 04-enero-2024

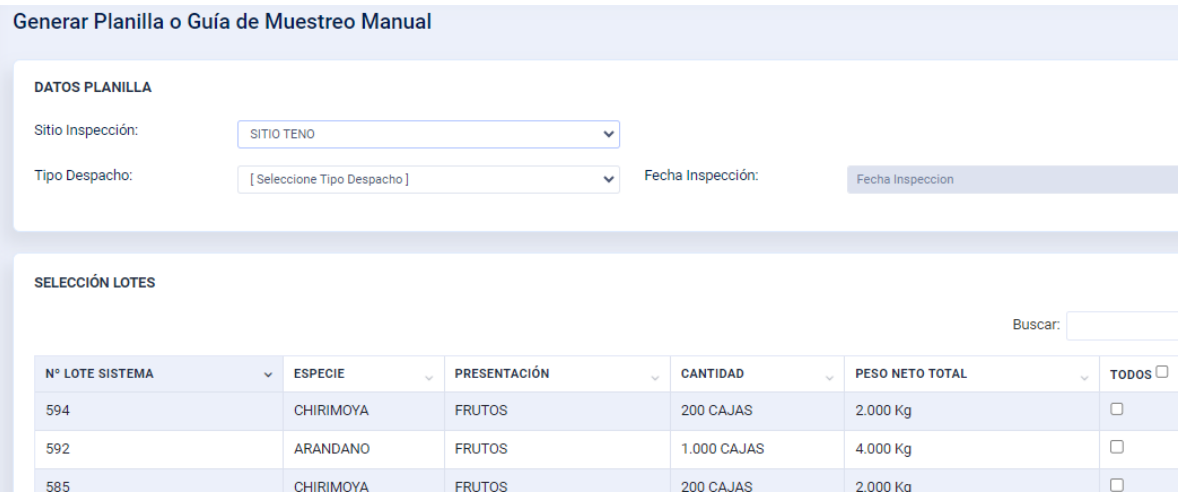

Al seleccionar uno o todos los Lotes se procede a "**Guardar Planilla**", con lo que se accede a la siguiente ventana:

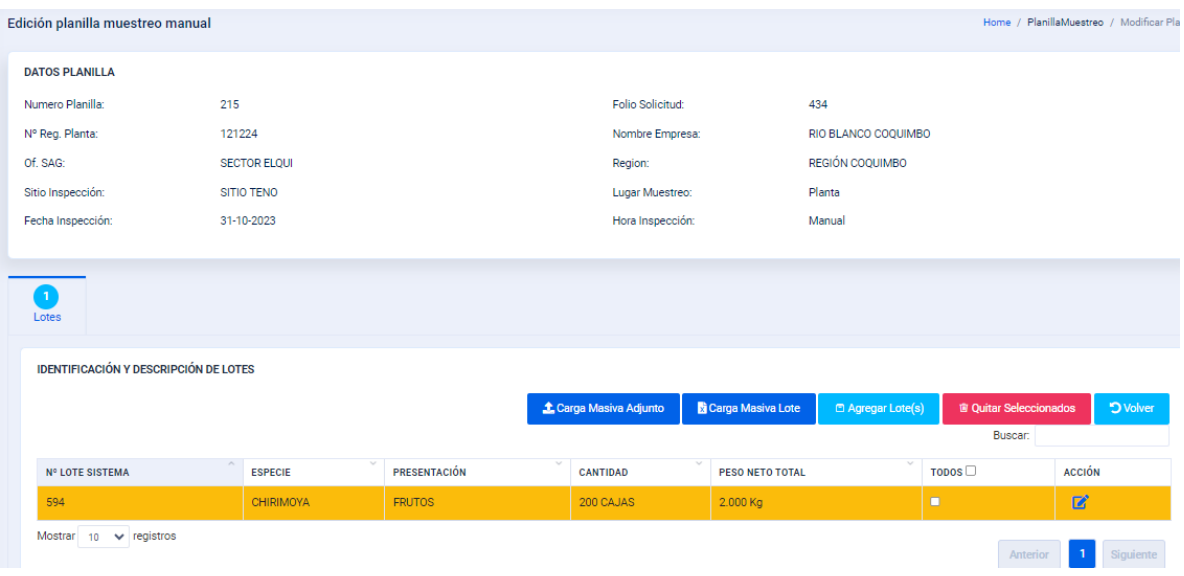

Los pasos siguientes corresponden a los establecidos para "**IDENTIFICACIÓN Y DESCRIPCIÓN DE LOTE**" en el numeral 7.1.

# **10. MENÚ "REPORTES"**

El Sistema, le proporciona al Establecimiento las siguientes opciones de reportes:

#### **CSG Cuarentenados**

Por intermedio de la siguiente ventana, el Establecimiento podrá disponer del listado de CSG que se encuentren afectos a una cuarentena por Mosca de la Fruta en un momento dado:

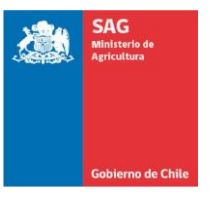

# **DIRIGIDO A CONTRAPARTES DE ESTABLECIMIENTOS**

Actualizado 04-enero-2024

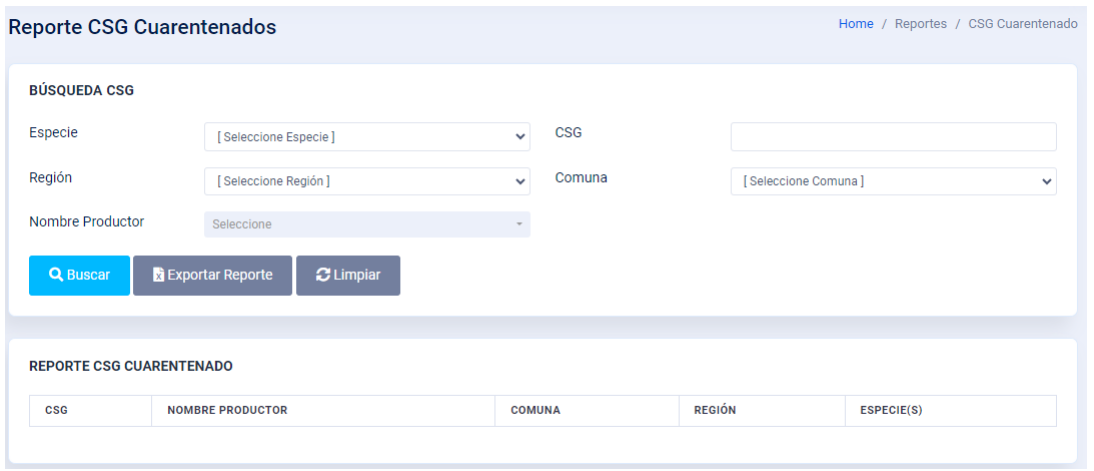

Donde utilizando alguno de los parámetros de la grilla de "**BÚSQUEDA CSG**" accederá a la nómina de CSG cuarentenados.

# **CSG Habilitados**

Por intermedio de la siguiente ventana, el Establecimiento podrá disponer del listado de CSG que se encuentren Habilitados en un momento dado para presentar lotes a Inspección, para el caso qiue la Especie está afecta a un Systems Approach, como, por ejemplo, la ciruela:

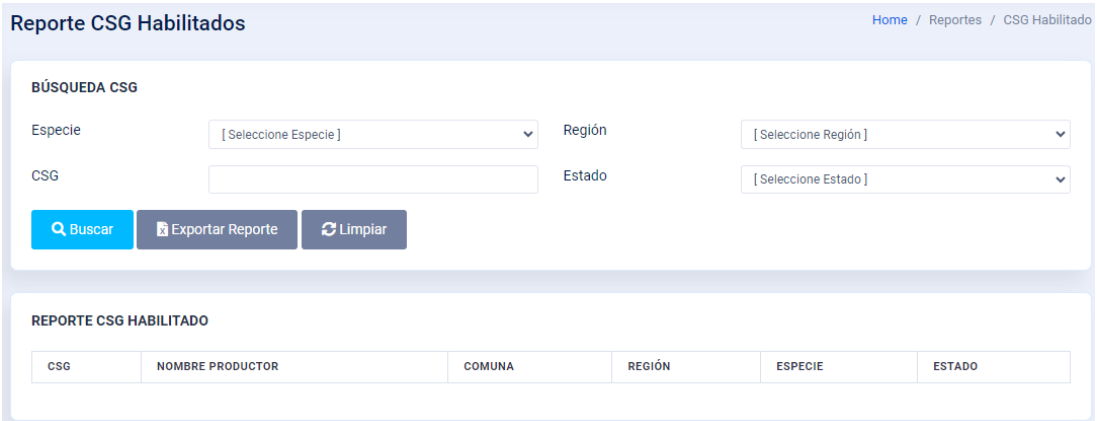

Donde utilizando alguno de los parámetros de la grilla de "**BÚSQUEDA CSG**" accederá a la nómina de CSG.

En los dos casos anteriores, se dispone de la alternativa de exportar a Excel la respectiva lista de CSG.

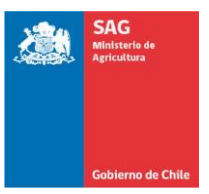

# **DIRIGIDO A CONTRAPARTES DE ESTABLECIMIENTOS**

Actualizado 04-enero-2024

#### **Lotes Inspeccionados en Sitio USA**

Por intermedio de la siguiente ventana, cada establecimiento podrá disponer de un reporte con todos los antecedentes de los lotes que se presentaron a inspección en que el destino final era el mercado de los EE.UU.

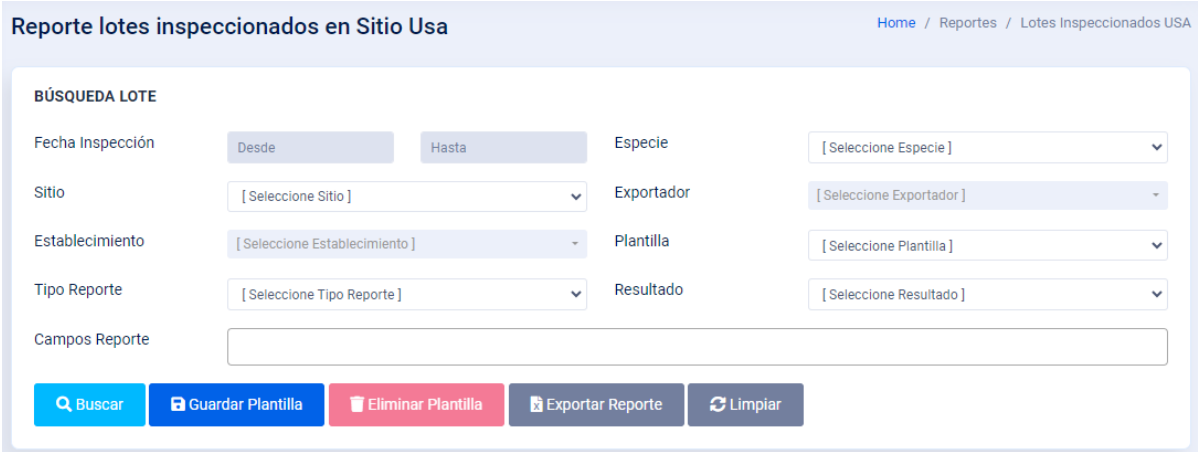

El Establecimiento, podrá en los diferentes parámetros de esta grilla, como, por ejemplo, **Sitio**, **Tipo de Reporte** o **Campos Reporte** seleccionar las variables que se requieren para cada reporte. Además, podrá guardar la plantilla que defina como base, o exportar los reportes a una planilla Excel.

# **Lotes Inspeccionados en Sitio OTROS**

Con esta opción se genera un reporte bajo las mismas condiciones que el anterior, solo que está referido a los lotes que son inspeccionados en un Sitio de Inspección, pero que tienen como destino final un mercado distinto al de los EE.UU., solo que se agrega a la grilla la posibilidad de seleccionar el destino final de los lotes.

#### **Lotes Objetados y Lotes Rechazados**

Utilizando la grilla que se despliega con la opción que seleccione el Establecimiento, se obtiene un reporte a medida de cada Establecimiento con los Lotes que resultaron **Objetados** o **Rechazados** en los Sitios de Inspección, utilizando la ventana correspondiente que se muestran a continuación:

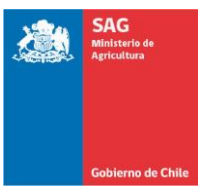

# **DIRIGIDO A CONTRAPARTES DE ESTABLECIMIENTOS**

Actualizado 04-enero-2024

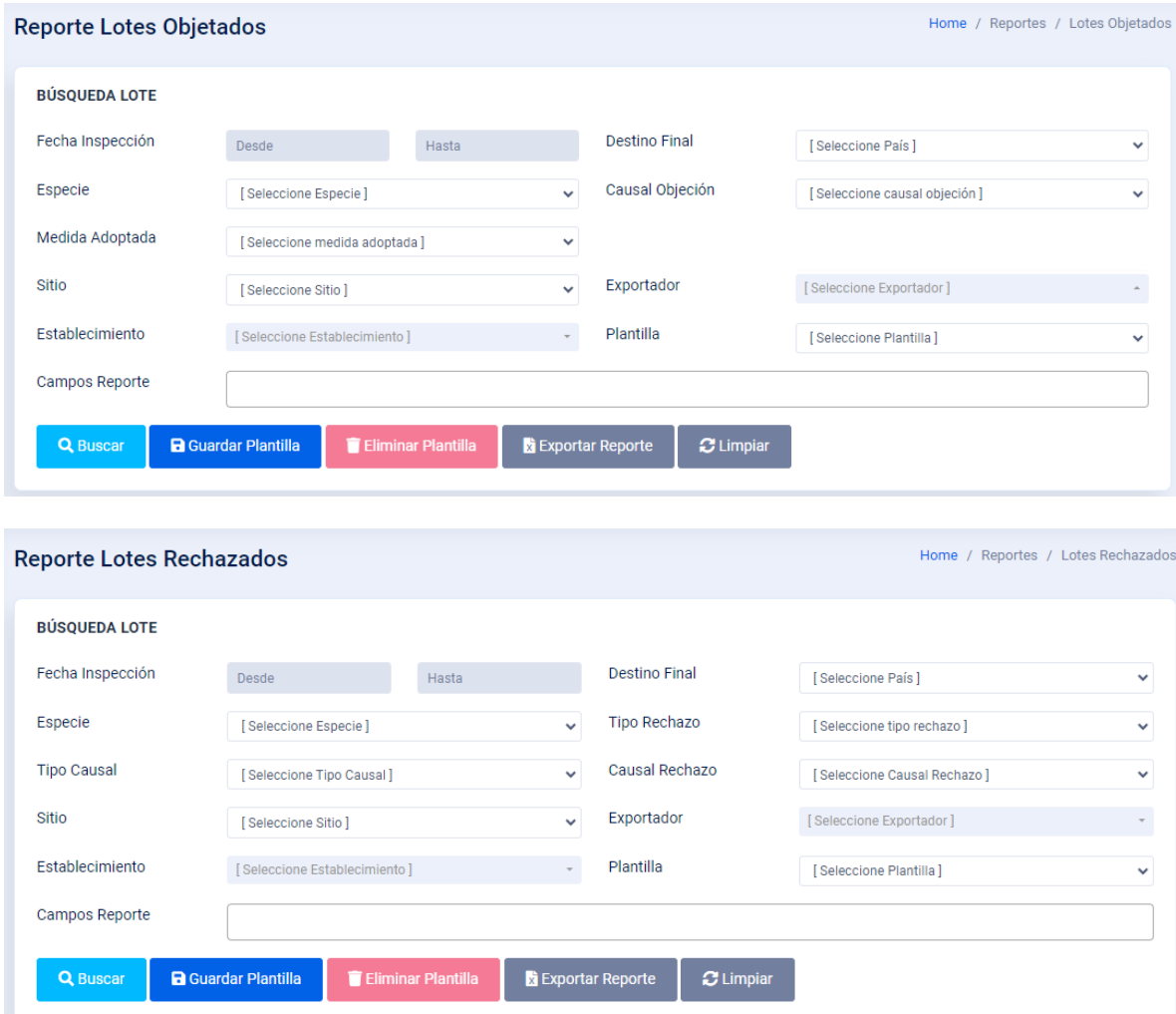

# **11. MENÚ SdP USA**

Por intermedio de este Menú, el usuario/a accede directamente al Sistema de Registro SdP USA, con lo cual podrá consultar el estatus de los SdP, cuando la especie que se exporte requiera de que éstos cuenten con una certificación de baja prevalencia por *Brevipalpus chilensis*.

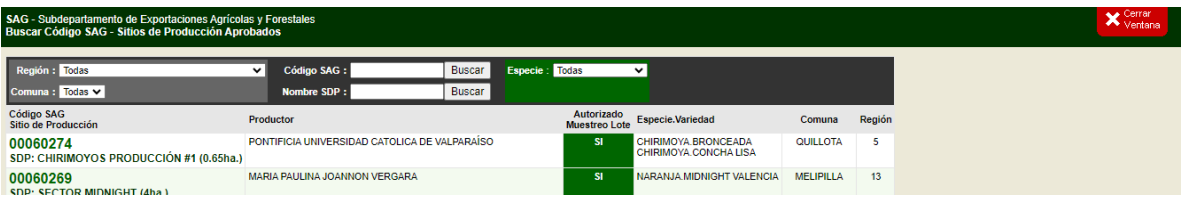

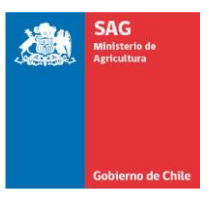

# **DIRIGIDO A CONTRAPARTES DE ESTABLECIMIENTOS**

Actualizado 04-enero-2024

# **12. MESA de AYUDA**

A modo de Mesa de Ayuda, de parte de Frutas de Chile, en todos los Sitios de Inspección habrá personal preparado para atender dudas o consultas de este Sistema de Agendamiento.

La nómina de estas personas es la siguiente:

- Sergio Vergara, **[svergara@frutasdechile.cl](mailto:svergara@frutasdechile.cl)**
- Denise Quiroga, **[dquiroga@frutasdechile.cl](mailto:dquiroga@frutasdechile.cl)**

- Rodrigo Nacarate, **[rnacarate@frutasdechile.cl](mailto:rnacarate@frutasdechile.cl)**
- Juan Carlos Contreras, **[jcontreras@frutasdechile.cl](mailto:jcontreras@frutasdechile.cl)**
- Matías Pérez, **[mperez@frutasdechile.cl](mailto:mperez@frutasdechile.cl)**
- 
- Andrea Vargas, **[avargas@frutasdechile.cl](mailto:avargas@frutasdechile.cl)**
- Gerson Peña, **[gpena@frutasdechile.cl](mailto:gpena@frutasdechile.cl)**
- Génesis Valenzuela, **[gvalenzuela@frutasdechile.cl](mailto:gvalenzuela@frutasdechile.cl)**
	-

Por otra parte, desde el SAG, se informan los Jefes de Sitio, que también podrán apoyar en este aspecto:

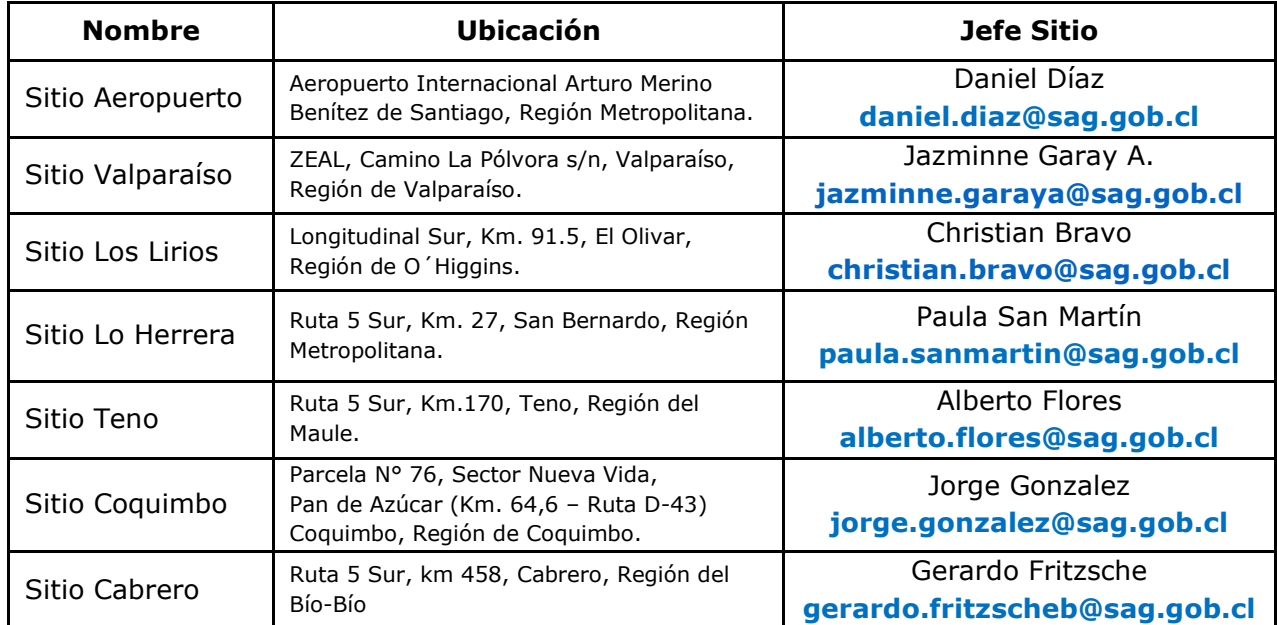

También, cada Supervisor SAG, del Programa de Pre-embarque, estará disponible para apoyar a los Establecimientos de su jurisdicción.